# <span id="page-0-0"></span>**Dell PowerVault MD3200 und MD3220 Speicherarrays mit Microsoft Windows Server Failover-Clustern Hardwareinstallations- und Fehlerbehebungshandbuch**

[Einführung](file:///C:/data/systems/clusters/MD3200/ge/it/intro.htm#wp1042604)  [Verkabelung der Clusterhardware](file:///C:/data/systems/clusters/MD3200/ge/it/cabling.htm#wp1098056)  [Vorbereiten der Systeme für den Clusterbetrieb](file:///C:/data/systems/clusters/MD3200/ge/it/prepare.htm#wp1082041)  [Fehlerbehebung](file:///C:/data/systems/clusters/MD3200/ge/it/troublea.htm#wp1050205)  [Cluster-Datenformular](file:///C:/data/systems/clusters/MD3200/ge/it/dataform.htm#wp1039152) 

# **Anmerkungen, Vorsichtshinweise und Warnungen**

**ANMERKUNG:** Eine ANMERKUNG macht auf wichtige Informationen aufmerksam, mit denen Sie den Computer besser einsetzen können.

VORSICHTSHINWEIS: Durch VORSICHTSHINWEISE werden Sie auf potenzielle Gefahrenquellen hingewiesen, die Hardwareschäden oder<br>Datenverlust zur Folge haben könnten, wenn die Anweisungen nicht befolgt werden.

**WARNUNG: Durch eine WARNUNG werden Sie auf Gefahrenquellen hingewiesen, die materielle Schäden, Verletzungen oder sogar den Tod von Personen zur Folge haben können.** 

#### **Irrtümer und technische Änderungen vorbehalten. © 2008-2010 Dell Inc. Alle Rechte vorbehalten**.

Die Vervielfältigung oder Wiedergabe dieser Materialien in jeglicher Weise ohne vorherige schriftliche Genehmigung von Dell Inc. ist strengstens untersagt.

In diesem Text verwendete Marken: Dell™, das Dell Logo, Dell Precision™, OptiPlex™, Latitude™, PowerEdge™, PowerVault™ und OpenManage™ sind Marken von Dell Inc. Intel®,<br>Pentium®und Celeron® sind eingetragene Marken der In

Alle anderen in dieser Dokumentation genannten Marken und Handelsbezeichnungen sind Eigentum der entsprechenden Hersteller und Firmen. Dell Inc. erhebt keinen Anspruch<br>auf Markenzeichen und Handelsbezeichnungen mit Ausnahm

**Juni 2010 Rev. A00**

# <span id="page-1-0"></span> **Verkabelung der Clusterhardware**

**Dell PowerVault MD3200 und MD3220 Speicherarrays mit Microsoft Windows Server Failover-Clustern Hardwareinstallations- und Fehlerbehebungshandbuch**

- **O** Verkabeln von Maus, Tastatur und Bildschirm
- [Verkabeln der Netzteile](#page-1-2)
- [Verkabeln des öffentlichen und privaten Netzwerks](#page-2-0)
- **O** Verkabeln der S

Die folgenden Abschnitte enthalten Anleitungen zum Verbinden der Stromversorgung-, Netzwerk- und Speicherkabel mit dem Cluster. Nach dem Anschließen der Hardwarekomponenten finden Sie in den darauffolgenden Abschnitten dieses Dokuments Anleitungen zur Clusterkonfiguration.

# <span id="page-1-1"></span>**Verkabeln von Maus, Tastatur und Bildschirm**

Bei der Installation einer Clusterkonfiguration im Rack muss ein Umschalter zum Verbinden der Maus, der Tastatur und des Bildschirms mit den Knoten verwendet werden. Wie Sie die Anschlüsse der einzelnen Knoten mit dem Umschalter verbinden, erfahren Sie in der Dokumentation zum Rack.

# <span id="page-1-2"></span>**Verkabeln der Netzteile**

Stellen Sie anhand der Dokumentation zu den einzelnen Komponenten der Clusterlösung sicher, dass die jeweiligen Anforderungen an die Stromversorgung erfüllt sind.

Beachten Sie die folgenden Richtlinien, um die Clusterlösung vor einer Beschädigung durch Stromausfälle zu schützen:

- l Bei Knoten mit mehreren Netzteilen sollten Sie jedes Netzteil an einen eigenen Wechselstromkreis anschließen.
- l Verwenden Sie unterbrechungsfreie Stromversorgungen (USV).
- l In bestimmten Umgebungen sollten Sie Notstromgeneratoren und die elektrische Versorgung über getrennte Unterwerke in Betracht ziehen.

[Abbildung 2](#page-1-4)-1 und Abbildung 2-2 zeigen empfohlene Methoden zur elektrischen Verkabelung einer Clusterlösung mit zwei Dell PowerEdge-Systemen und einem Speichersystem. Um Redundanz zu gewährleisten, werden die primären Netzteile aller Komponenten an einem oder an zwei Stromkreisen<br>angeschlossen und die redundanten Netzteile an einem anderen Stromkreis.

#### <span id="page-1-3"></span>**Abbildung 2-1. Beispiel für die elektrische Verkabelung mit einem Netzteil pro PowerEdge-Systeme**

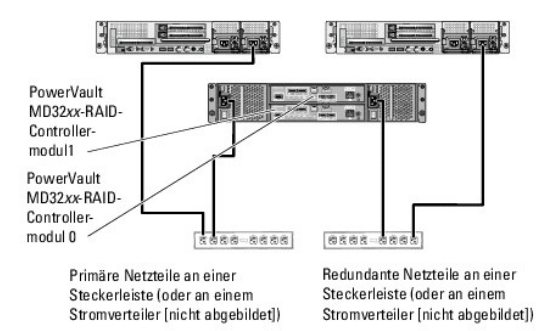

**ANMERKUNG:** Diese Darstellung der Stromverteilung zu den Komponenten dient lediglich als Beispiel.

<span id="page-1-4"></span>**Abbildung 2-2. Beispiel für die Verkabelung mit zwei Netzteilen pro PowerEdge-System**

<span id="page-2-3"></span>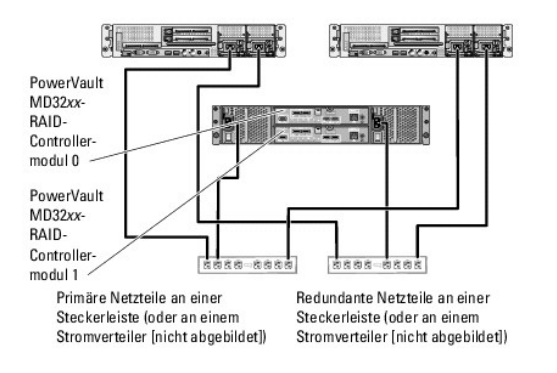

**ANMERKUNG:** Diese Darstellung der Stromverteilung zu den Komponenten dient lediglich als Beispiel.

# <span id="page-2-0"></span>**Verkabeln des öffentlichen und privaten Netzwerks**

[Die Netzwerkadapter der Clusterknoten stellen für jeden Knoten mindestens zwei Netzwerkverbindungen bereit. Die Netzwerkverbindungen sind in Tabelle 2](#page-2-1)-1 beschrieben.

<span id="page-2-1"></span>**Tabelle 2-1. Netzwerkverbindungen**

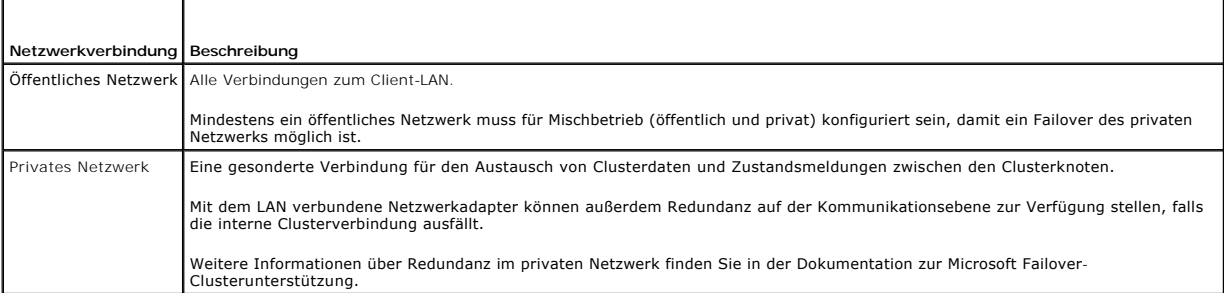

<u>[Abbildung 2](#page-2-2)-3</u> zeigt ein Beispiel für die Verkabelung von Netzwerkadaptern, bei dem reservierte Netzwerkadapter auf jedem Knoten mit dem öffentlichen<br>Netzwerk und die übrigen Netzwerkadapter untereinander verbunden sind (

#### <span id="page-2-2"></span>**Abbildung 2-3. Beispiel einer Netzwerkverkabelung**

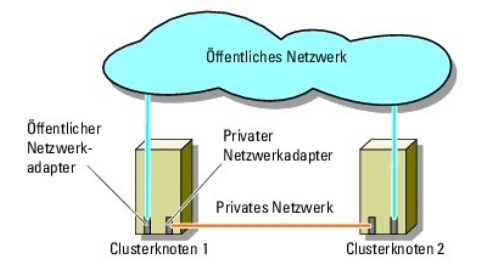

# **Öffentliches Netzwerk verkabeln**

Für die Verbindung zu den öffentlichen Netzwerksegmenten lässt sich ein beliebiger Netzwerkadapter verwenden, der von einem System mit TCP/IP<br>unterstützt wird. Sie können weitere Netzwerkadapter installieren, um andere öff

# **Verkabeln des privaten Netzwerks**

Die private Netzwerkverbindung zu den Clusterknoten erfolgt über einen zweiten oder nachfolgenden Netzwerkadapter, der auf jedem Knoten installiert ist.<br>Dieses Netzwerk wird für die Kommunikation innerhalb des Clusters ver

In [Tabelle 2](#page-3-1)-2 sind die erforderlichen Hardwarekomponenten und die Verbindungsmethode für zwei mögliche private Netzwerkkonfigurationen aufgeführt.

#### <span id="page-3-2"></span><span id="page-3-1"></span>**Tabelle 2-2. Hardwarekomponenten und Verbindungen privater Netzwerke**

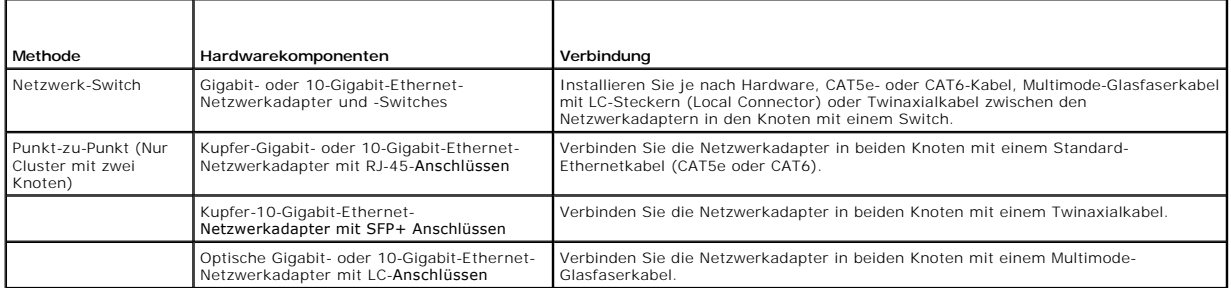

### **Verwenden von Netzwerkadaptern mit zwei Ports für das private Netzwerk**

Sie können den Cluster so konfigurieren, dass das öffentliche Netzwerk zum Failover für die private Netzverbindung genutzt wird. Verwenden Sie jedoch beim<br>Einsatz von Netzwerkadaptern mit zwei Ports nicht beide Ports zugle

## **NIC-Teaming**

Beim so genannten NIC-Teaming werden zwei oder mehrere Netzwerkadapter kombiniert, um für Lastausgleich bzw. Fehlertoleranz zu sorgen. NIC-Teaming wird vom Cluster nur in einem öffentlichen Netzwerk unterstützt. NIC-Teaming in einem privaten Netzwerk ist nicht möglich.

In einem Team sollten ausschließlich Netzwerkadapter(NICs) desselben Typs eingesetzt werden. Vermeiden Sie es, Teaming-Treiber verschiedener Hersteller zu kombinieren.

# <span id="page-3-0"></span>**Verkabeln der Speichersysteme**

Dieser Abschnitt enthält Informationen zum Verbinden des Clusters mit einem Speichersystem.

Die Verwaltung kann entweder bandintern über eine SAS-Verbindung oder bandextern über eine Ethernet-Verbindung erfolgen. Zur bandexternen Speicherverwaltung müssen die Ethernet-Anschlüsse des Speicherarrays mit dem öffentlichen Netzwerk verbunden werden.

**ANMERKUNG:** Es wird empfohlen, das Dell PowerVault MD3200/MD3220-Gehäuse sowohl für bandinterne als auch für bandexterne Verwaltung zu konfigurieren. Wenn alle Verbindungswege für die Verwaltung des RAID-Gehäuses eingerichtet sind, stehen beim Ausfall einer Verwaltungsverbindung zusätzliche Pfade zur Verfügung.

**ANMERKUNG:** Ausführliche Beschreibungen der Speicherhardware finden Sie im *Benutzerhandbuch für das RAID-Gehäuse Dell PowerVault MD3200/MD3220* unter **support.dell.com/manuals**.

### **Verkabeln des Clusters in einer Konfiguration mit einem einzelnen Dell 6.0-Gbit/s-SAS-HBA**

Jeder Clusterknoten wird über einen Dell 6.0-Gbit/s-SAS-HBA und zwei SAS-Kabel mit dem Speichersystem verbunden. Bei dieser Konfiguration verlaufen<br>redundante Speicherpfade vom Clusterknoten zum Speichersystem. Wenn eine K unterbrochen wird.

Der Cluster wird wie folgt verkabelt:

#### 1. Verbinden Sie Clusterknoten 1 mit dem Speichersystem.

- a. Installieren Sie ein SAS-Kabel vom Clusterknoten 1, HBA-Port 0 zum RAID-Controllermodul 0, Port In-0.
- b. Installieren Sie ein SAS-Kabel vom Clusterknoten 1, HBA-Port 1 zum RAID-Controllermodul 1, Port In-0.
- 2. Verbinden Sie Clusterknoten 2 mit dem Speichersystem.
	- a. Installieren Sie ein SAS-Kabel vom Clusterknoten 2, HBA-Port 0 zum RAID-Controllermodul 0, Port In-1.
	- b. Installieren Sie ein SAS-Kabel vom Clusterknoten 2, HBA-Port 1 zum RAID-Controllermodul 1, Port In-1.
- 3. Verbinden Sie ggf. den Knoten 3 mit dem Speichersystem. Knoten 3 kann entweder Clusterknoten 3 des einzigen Clusters in der Konfiguration, Clusterknoten 1 des zweiten Clusters oder ein eigenständiger Server sein.
	- a. Installieren Sie ein SAS-Kabel vom Clusterknoten 3, HBA-Port 0 zum RAID-Controllermodul 0, Port In-2.
	- b. Installieren Sie ein SAS-Kabel vom Clusterknoten 3, HBA-Port 1 zum RAID-Controllermodul 1, Port In-2.
- 4. Verbinden Sie ggf. den Knoten 4 mit dem Speichersystem. Knoten 4 kann entweder Clusterknoten 4 des einzigen Clusters in der Konfiguration, Clusterknoten 2 des zweiten Clusters oder ein eigenständiger Server sein.
	- a. Installieren Sie ein SAS-Kabel vom Clusterknoten 4, HBA-Port 0 zum RAID-Controllermodul 0, Port In-3.

b. Installieren Sie ein SAS-Kabel vom Clusterknoten 4, HBA-Port 1 zum RAID-Controllermodul 1, Port In-3.

**ANMERKUNG:** Wenn der HBA am aktiven Knoten ausfällt, verschiebt die Microsoft Failover-Clusterunterstützung die Clustergruppe auf den Standby-Knoten und greift über diesen auf die Daten zu.

#### **Abbildung 2-4. Clusterkonfiguration mit einem einzelnen Dell 6.0-Gbit/s-SAS-HBA**

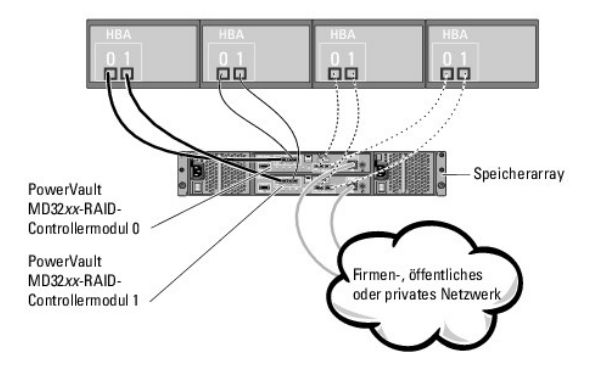

### **Verkabeln des Clusters in einer Konfiguration mit zwei Dell 6.0-Gbit/s-SAS-HBAs**

Jeder Clusterknoten wird über zwei Dell 6.0-Gbit/s-SAS-HBAs und zwei SAS-Kabel mit dem Speichersystem verbunden. Bei dieser Konfiguration verlaufen redundante Speicherpfade vom Clusterknoten zum Speichersystem. Wenn eine Komponente des Speicherpfads ausfällt – etwa der HBA, das Kabel oder der<br>Speichercontroller – leitet der Multipath-Treiber die E/A-Anforderungen auto unterbrochen wird.

Der Cluster wird wie folgt verkabelt:

#### 1. Verbinden Sie Clusterknoten 1 mit dem Speichersystem.

- a. Installieren Sie ein SAS-Kabel vom Clusterknoten 1, HBA 1, Port 0 zum RAID-Controllermodul 0, Port In-0.
- b. Installieren Sie ein SAS-Kabel vom Clusterknoten 1, HBA 2, Port 0 zum RAID-Controllermodul 1, Port In-0.
- 2. Verbinden Sie Clusterknoten 2 mit dem Speichersystem.
	- a. Installieren Sie ein SAS-Kabel vom Clusterknoten 2, HBA 1, Port 0 zum RAID-Controllermodul 0, Port In-1.
	- b. Installieren Sie ein SAS-Kabel vom Clusterknoten 2, HBA 2, Port 0 zum RAID-Controllermodul 1, Port In-1.
- 3. Verbinden Sie ggf. den Knoten 3 mit dem Speichersystem. Knoten 3 kann entweder Clusterknoten 3 des einzigen Clusters in der Konfiguration, Clusterknoten 1 des zweiten Clusters oder ein eigenständiger Server sein.
	- a. Installieren Sie ein SAS-Kabel vom Clusterknoten 3, HBA 1, Port 0 zum RAID-Controllermodul 0, Port In-2.
	- b. Installieren Sie ein SAS-Kabel vom Clusterknoten 3, HBA 2, Port 0 zum RAID-Controllermodul 1, Port In-2.
- 4. Verbinden Sie ggf. den Knoten 4 mit dem Speichersystem. Knoten 4 kann entweder Clusterknoten 4 des einzigen Clusters in der Konfiguration, Clusterknoten 2 des zweiten Clusters oder ein eigenständiger Server sein.
	- a. Installieren Sie ein SAS-Kabel vom Clusterknoten 4, HBA 1, Port 0 zum RAID-Controllermodul 0, Port In-3.
	- b. Installieren Sie ein SAS-Kabel vom Clusterknoten 4, HBA 2, Port 0 zum RAID-Controllermodul 1, Port In-3.

**Abbildung 2-5. Clusterkonfiguration mit zwei Dell 6.0-Gbit/s-SAS-HBAs**

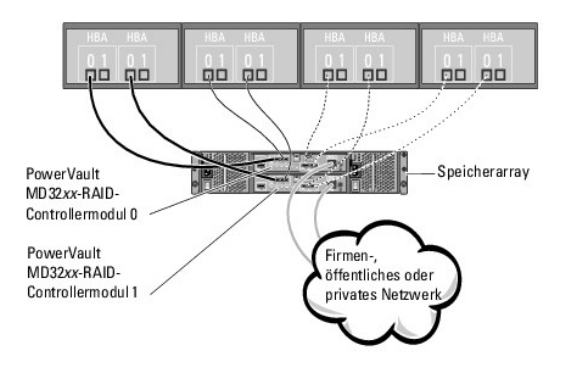

# <span id="page-6-0"></span> **Cluster-Datenformular**

**Dell PowerVault MD3200 und MD3220 Speicherarrays mit Microsoft Windows Server Failover-Clustern Hardwareinstallations- und Fehlerbehebungshandbuch**

Sie können Exemplare dieses Vordrucks bei den einzelnen Clusterknoten oder Racks anbringen, um Informationen über Cluster festzuhalten. Verwenden Sie<br>diese Aufzeichnungen, wenn Sie technische Unterstützung anfordern.

**Tabelle B-1. Cluster-Datenformular**

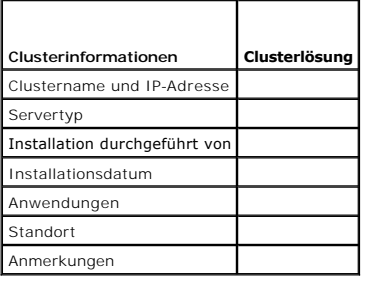

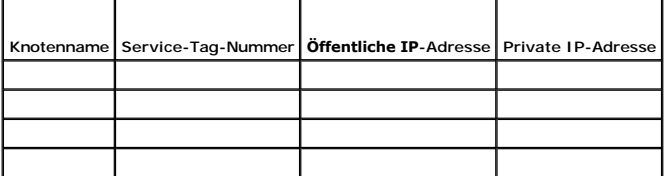

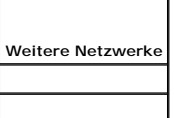

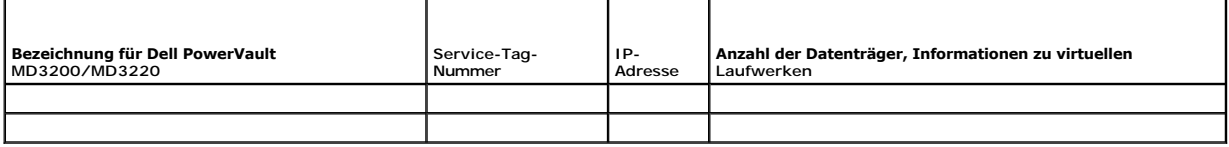

[Zurück zum Inhaltsverzeichnis](file:///C:/data/systems/clusters/MD3200/ge/it/index.htm)

### <span id="page-7-0"></span> **Einführung**

**Dell PowerVault MD3200 und MD3220 Speicherarrays mit Microsoft Windows Server Failover-Clustern Hardwareinstallations- und Fehlerbehebungshandbuch**

- **O** Übersicht
- [Weitere Informationen](#page-7-2)
- [Clusterlösung mit PowerVault MD3200 und MD3220 Speicherarrays](#page-7-3)
- [Hardwareanforderungen für Cluster](#page-7-4)
- **O** Clusterspeicher
- [Weitere nützliche Dokumente](#page-10-0)

Diese Dokumentation erläutert die Konfiguration der Speicherarrays Dell PowerVault MD3200 und MD3220 für die Nutzung mit der Microsoft Windows Server<br>Failover-Clusterunterstützung. Sie enthält Anleitungen und spezifische K Cluster zu aktivieren.

Die Dokumentation richtet sich an erfahrene IT-Profis, die die Clusterlösung konfigurieren und an geschulte Service-Techniker, die Upgrade- und<br>Wartungsmaßnahmen durchführen. Zudem ist sie auch für Leser gedacht, die sich

# <span id="page-7-1"></span>**Übersicht**

Ein Dell Failover-Cluster bietet erhöhte Verfügbarkeit für die darin betriebenen Anwendungen und Dienste. Dies wird durch die Kombination spezieller<br>Hardware- und Softwarekomponenten erreicht. Der Aufbau des Failover-Clust

**ANMERKUNG:** Es wird empfohlen, redundante Komponenten wie Server- und Speichernetzteile, Verbindungen zwischen den Knoten und Speicherarrays<br>und Verbindungen zu Client-Systemen oder anderen Servern in einer mehrstufigen E

# <span id="page-7-2"></span>**Weitere Informationen**

l Weitere Informationen zum Bereitstellen eines Clusters mit Windows Server 2008-Betriebssystemen finden Sie im *Installations- und*<br>Fehlerbehebungshandbuch für Dell Failover Cluster unter Microsoft Windows Server 2008 unt

**ANMERKUNG:** In diesem gesamten Dokument ist mit der Bezeichnung Windows Server 2008 sowohl das Betriebssystem Windows Server 2008 x64 Enterprise Edition als auch Windows Server 2008 R2 x64 Enterprise Edition gemeint.

l Eine Liste der unterstützten Betriebssysteme, Hardwarekomponenten und Treiber- oder Firmwareversionen für Ihren Failover-Cluster finden Sie in den *Dell Cluster Configuration Support Matrices* (Support-Matrizen zur Dell Clusterkonfiguration) unter **dell.com/ha**.

# <span id="page-7-3"></span>**Clusterlösung mit PowerVault MD3200 und MD3220 Speicherarrays**

Die Clusterlösung implementiert eine Clustering-Technologie mit zwei Knoten auf der Basis der in das Betriebssystems Windows Server 2008 integrierten Microsoft Failover-Clusterunterstützung. Diese Clusterlösung weist folgende Merkmale auf:

- l 6-Gbit/s-SAS (Serial Attached SCSI)-Technologie
- l Hohe Verfügbarkeit der Systemdienste und Ressourcen für Netzwerk-Clients
- l Redundante Pfade zum gemeinsamen Speicher
- l Ausfallwiederherstellung für Anwendungen und Dienste
- l Flexible Wartungsmerkmale, mit denen einzelne Clusterknoten repariert, gewartet oder aufgerüstet werden können, ohne den gesamten Cluster vom Netz nehmen zu müssen

# <span id="page-7-4"></span>**Hardwareanforderungen für Cluster**

Im Cluster werden die folgenden Hardwarekomponenten benötigt:

- l Systeme (Knoten)
- l Speicher und Speicherverwaltungssoftware

[Tabelle 1](#page-7-5)-1 erläutert die Hardwareanforderungen für die Clusterknoten.

#### <span id="page-7-5"></span>**Tabelle 1-1. Anforderungen für Clusterknoten**

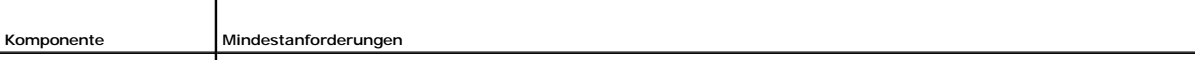

<span id="page-8-2"></span>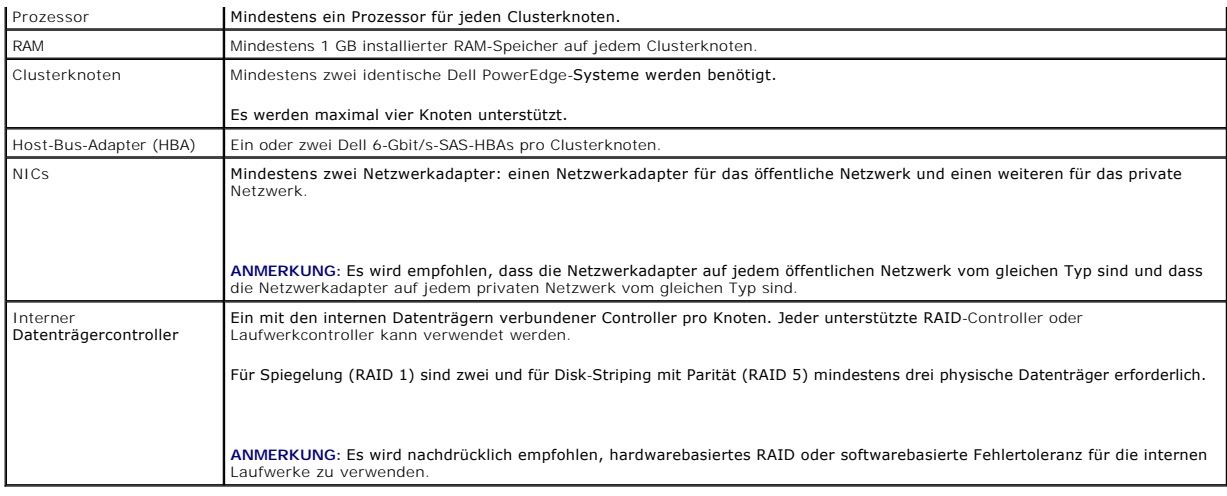

# <span id="page-8-0"></span>**Clusterspeicher**

In [Tabelle 1](#page-8-1)-2 sind die Konfigurationsanforderungen für das gemeinsame Speichersystem aufgeführt.

#### <span id="page-8-1"></span>**Tabelle 1-2. Anforderungen für Clusterspeicher**

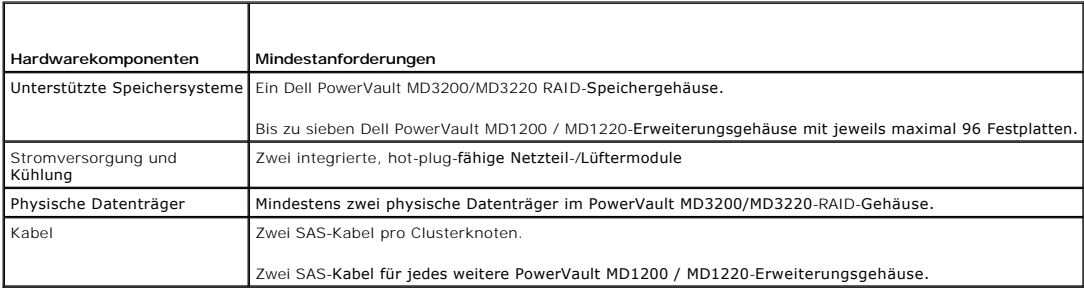

**ANMERKUNG:** Sie können ein RAID 0-Array oder unabhängige Datenträger konfigurieren. Diese Konfigurationen werden jedoch für ein hoch verfügbares<br>System nicht empfohlen, da sie keine Datenredundanz beim Ausfall eines Laufw

### **Cluster-Speicherverwaltungssoftware**

In den folgenden Abschnitten werden verschiedene Cluster-Speicherverwaltungsprogramme erläutert, die Sie installieren können, um Ihren Cluster zu konfigurieren.

#### **Dell PowerVault Modular Disk Storage Manager**

Modular Disk Storage Manager (MDSM) läuft auf der Verwaltungsstation oder einem beliebigen mit dem Speicherarray verbundenen Hostsystem, um die zentrale Verwaltung des PowerVault MD3200/MD3220-RAID-Gehäuses zu gewährleisten. Mit PowerVault MDSM können verschiedene Aufgaben durchgeführt<br>werden, wie etwa das Erstellen und Verwalten von RAID-Arrays, das Binden von vi

MDSM ist eine grafische Benutzerschnittstelle (GUI) mit assistentengesteuerten Tools und einer aufgabenbasierten Struktur. Die Anwendung erfüllt folgende Funktionen:

- l Sie erleichtert die Installation, Konfiguration und Verwaltung des Speicherarrays und die Durchführung von Diagnosemaßnahmen.
- l Sie enthält einen Ereignisüberwachungsdienst, der Alarme sendet, wenn ein kritisches Problem im Speicherarray aufgetreten ist.
- l Sie stellt eine Befehlszeilenschnittstelle (Command Line Interface, CLI) bereit, damit Befehle über der Eingabeaufforderung auf Betriebssystemebene ausgeführt werden können.

### **Dell PowerVault Modular Disk Storage Manager Agent**

Der MDSM-Agent ist auf jedem Clusterknoten installiert und erfasst serverbasierte Topologiedaten, die von MDSM verwaltet werden können.

#### <span id="page-9-2"></span>**Multipath-Software**

Die Multipath-Software (auch als Failover-Treiber bezeichnet) ist resident auf allen Clusterknoten aktiv, über die die Verwaltung der redundanten Datenpfade<br>zwischen Server und RAID-Gehäuse läuft. Damit die Multipath-Softw HBAs und Verkabelungen bereit stellen.

Die Multipath-Software erkennt das Vorhandensein von mehrfachen Pfaden zu einem virtuellen Laufwerk und legt einen bevorzugten Pfad zu diesem Laufwerk fest. Wenn irgendeine Komponente in dem bevorzugten Pfad ausfällt, leitet die Multipath-Software E/A-Anfragen automatisch zu dem alternativen Pfad um, sodass das Speicherarray den Betrieb ohne Unterbrechung fortführen kann.

### **Erweiterte Funktionen**

Die RAID-Gehäuse PowerVault MD3200 und MD3220 bieten unter anderem die folgenden erweiterten Funktionen:

- l Snapshot Virtual Disk Ermöglicht es, Momentaufnahmen von virtuellen Laufwerken zur Sicherung, zum Testen oder zur Datenverarbeitung zu erstellen, ohne den Inhalt des jeweiligen virtuellen Quelllaufwerks zu verändern.
- l Virtual Disk Copy Beim Kopieren eines virtuellen Laufwerks in einem Speicherarray wird auf dem virtuellen Ziellaufwerk eine vollständige Kopie der auf<br>dem virtuellen Quelllaufwerk befindlichen Daten erstellt. Virtual D
- **ANMERKUNG:** [Anweisungen zum Anwenden der korrekten Optionen für virtuelle Laufwerke in der Clusterumgebung finden Sie unter](file:///C:/data/systems/clusters/MD3200/ge/it/prepare.htm#wp1077855) Verwenden von erweiterten Funktionen (Premium) von PowerVault Modular Disk Storage Manager.

# **Unterstützte Dell Clusterkonfigurationen**

[Abbildung 1](#page-9-0)-1 und [Abbildung 1](#page-9-1)-2 zeigen die verschiedenen unterstützten Clusterkonfigurationen mit PowerVault MD3200 oder MD3220 RAID-Gehäuse.

<span id="page-9-0"></span>**Abbildung 1-1. Clusterkonfiguration mit einem einzelnen Dell 6.0-Gbit/s-SAS-HBA**

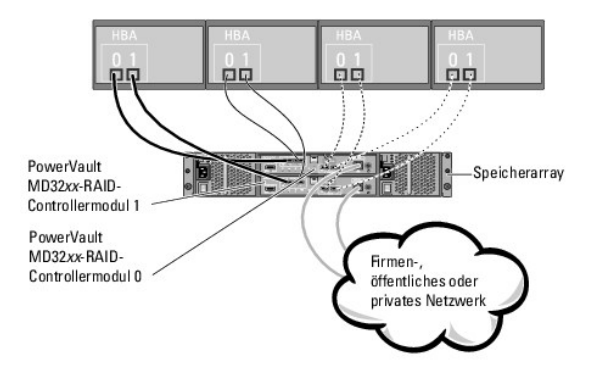

**ANMERKUNG:** Die Konfiguration kann bis zu 4 Knoten aufweisen. Bei den Knoten kann es sich um einen Cluster, zwei verschiedene Cluster oder einen Cluster und einen oder mehrere eigenständige Server handeln.

<span id="page-9-1"></span>**Abbildung 1-2. Clusterkonfiguration mit zwei Dell 6.0-Gbit/s-SAS-HBAs**

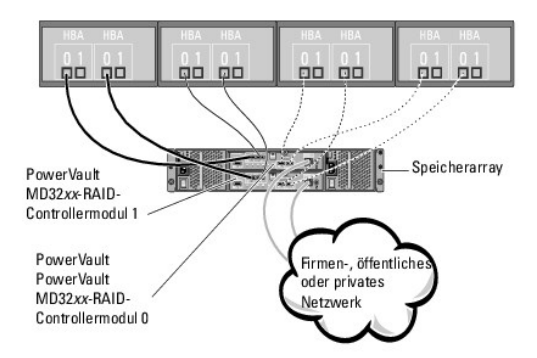

**ANMERKUNG:** Die Konfiguration kann bis zu 4 Knoten aufweisen. Bei den Knoten kann es sich um einen Cluster, zwei verschiedene Cluster oder einen Cluster und ein oder mehrere eigenständige Systeme handeln.

# <span id="page-10-0"></span>**Weitere nützliche Dokumente**

- **VORSICHTSHINWEIS: Wichtige Informationen über die Sicherheitsanforderungen und Betriebsvorschriften finden Sie in den**   $\triangle$ **Sicherheitshinweisen zum System. Garantiebestimmungen können als separates Dokument beigelegt sein.**
- **ANMERKUNG:** Lesen Sie immer zuerst die beigefügten, aktuellen Versionshinweise oder Readme-Dateien. Die darin enthaltenen Informationen ersetzen Ø häufig ältere Angaben in den anderen Dokumenten.

**ANMERKUNG:** Sofern nicht anders angegeben sind alle Dokumentationen unter **support.dell.com/manuals** verfügbar.

- l In der zusammen mit der Rack-Lösung gelieferten *Rack-Installationsanleitung* ist beschrieben, wie das System in einem Rack installiert wird.
- l Im mitgelieferten *Handbuch zum Einstieg* finden Sie eine Übersicht über die Ersteinrichtung des Dell-Systems.
- 1 Das *Installations- und Fehlerbehebungshandbuch für Dell Failover Cluster unter Microsoft Windows Server 2008 enthält weitere Informationen zum Betrieb<br>des Clusters unter der relevanten Version des Windows Server-Betrieb*
- l Die *Support-Matrizen für Dell Clusterkonfiguration* unter **dell.com/ha** enthalten eine Liste empfohlener Betriebssysteme, Hardwarekomponenten und Treiber- oder Firmwareversionen für den Failover-Cluster.
- m *Benutzerhandbuch* fü**r das PowerEdge** oder PowerVault-System sind die Systemmerkmale und technische Daten beschrieben, und es enthält<br>Informationen zum System-Setup-Programm (sofern zutreffend), zum Software-Support un
- l Im *Installations- und Fehlerbehebungshandbuch* zum PowerEdge-System ist beschrieben, wie Störungen behoben und Systemkomponenten installiert oder ausgetauscht werden.
- l Das *Handbuch zum Einstieg für Dell PowerVault MD3200/MD3220* enthält einen Überblick für das Einrichten und Verkabeln des Speicherarrays.
- l Die Dokumentation zum Dell 6.0-Gbit/s-Host-Bus-Adapter enthält Informationen zum SAS-Host-Bus-Adapter (HBA).
- Das Bereitstellungshandbuch für Dell PowerVault MD3200/MD3220 Speicherarrays enthält Installations- und Konfigurationshinweise für die Einrichtung des Speichersystems zur erstmaligen Inbetriebnahme.
- l Das *Benutzerhandbuch zu den Dell PowerVault RAID-Gehäusen MD3200 und MD3220* enthält Anweisungen zum Verwenden der Arrayverwaltungssoftware für die Konfiguration von RAID-Systemen.
- l In der Dokumentation zum Betriebssystem ist beschrieben, wie das Betriebssystem installiert (sofern erforderlich), konfiguriert und verwendet wird.
- 1 Die Dokumentation zur Dell PowerVault-Bandbibliothek enthält Informationen zum Installieren, zur Störungsbehebung und Aktualisierung der Bandbibliothek.
- l Das *CLI-Handbuch zu PowerVault Modular Disk Storage Manager* erklärt die Verwendung der Befehlszeilenschnittstelle (CLI).
- l Das Resource-Medium für die *Dell PowerVault MD3200 Serie* enthält Dokumentationen zu den Konfigurations- und Verwaltungsprogrammen sowie alle in sem Abschnitt aufgeführten Dokumentationen.
- l Die *Support-Matrix für Dell PowerVault Modular Disk-Systeme* enthält Informationen zu der von PowerVault Modular Disk-Speichersystemen unterstützten Software und Hardware.
- Die Dokumentation für alle separat erworbenen Komponenten enthält Informationen zur Konfiguration und zur Installation dieser Optionen.
- Möglicherweise sind Versionshinweise oder Readme-Dateien vorhanden. Diese enthalten neueste Updates der Systemdokumentation bzw. fortgeschrittenes technisches Referenzmaterial für erfahrene Benutzer oder Techniker.

[Zurück zum Inhaltsverzeichnis](file:///C:/data/systems/clusters/MD3200/ge/it/index.htm)

# <span id="page-12-0"></span> **Vorbereiten der Systeme für den Clusterbetrieb**

**Dell PowerVault MD3200 und MD3220 Speicherarrays mit Microsoft Windows Server Failover-Clustern Hardwareinstallations- und Fehlerbehebungshandbuch**

- [Überblick über die Clusterkonfiguration](#page-12-1)
- **Installation des Betriebssystems**
- **Installation der Dell 6.0-Gbit/s-SAS-HBAs-Treiber**
- **O** Installieren und Konfigurieren
- **O** Installation und Konfiguration des gemeinsamen Speichersystems
- **Hilfsmittel zur Fehlerbehebung**
- 
- **[Installation und Konfiguration eines Failover-](#page-23-0) Clusters**
- WARNUNG: Viele Reparaturarbeiten dürfen nur von qualifizierten Servicetechnikern durchgeführt werden. Fehlerbehebungsmaßnahmen oder<br>einfache Reparaturen sollten Sie nur dann selbst vornehmen, wenn dies mit der Produktdokum

# <span id="page-12-1"></span>**Überblick über die Clusterkonfiguration**

1. Stellen Sie sicher, dass die elektrischen Voraussetzungen für den Cluster am Ort der Installation gegeben sind.

Ihr Verkaufsberater kann Sie über die Anforderungen der örtlichen Stromversorgung informieren.

2. Installieren Sie die Server, das/die gemeinsamen Speicherarray(s) und die Verbindungs-Switches (z. B. in einem Geräte-Rack). Stellen Sie sicher, dass alle Komponenten eingeschaltet sind.

ANMERKUNG: Weitere Informationen zu <u>Schritt 3</u> bis <u>Schritt 7</u> und <u>Schritt 10</u> bis <u>[Schritt 12](#page-13-1)</u> finden Sie im Abschnitt Vorbereiten der Systeme für den<br>Clusterbetrieb des *Installations- und Fehlerbehebungshandbuch für D* **support.dell.com/manuals***.*

<span id="page-12-2"></span>3. Stellen Sie das Betriebssystem (einschließlich aller relevanten Service Packs und Hotfixes), Netzwerkadaptertreiber und Speicheradaptertreiber<br>(einschließlich Multipath-E/A-Treibern (MPIO)) auf allen Servern bereit, die

**ANMERKUNG:** Sie können die Clusterkonfiguration notieren und das [Cluster-Datenformular](file:///C:/data/systems/clusters/MD3200/ge/it/dataform.htm#wp1039152) ausfüllen, um die Planung und Bereitstellung des<br>Clusters zu erleichtern. Weitere Informationen finden Sie unter <u>Cluster-Datenformula</u>

- 4. Richten Sie auf allen Serverknoten die physische Netzwerktopologie und die TCP/IP-Einstellungen für die Netzwerkadapter ein, um den Zugang zu den öffentlichen und privaten Clusternetzwerken zu ermöglichen.
- 5. Konfigurieren Sie jeden Serverknoten als Mitgliedsserver der gleichen Windows® Active Directory-Domäne.
	- ANMERKUNG: Die Clusterknoten können als Domänencontroller konfiguriert werden. Weitere Informationen finden Sie im Abschnitt "Auswahl des<br>Domänenmodells" *des Installations- und Fehlerbehebungshandbuch für Dell Failover-Cl* **support.dell.com/manuals**.
- 6. Richten Sie die physische Speichertopologie ein, und nehmen Sie alle weiteren Netzwerkeinstellungen vor, die benötigt werden, um Verbindungen<br>zwischen dem Speicherarray und den als Clusterknoten konfigurierten Servern Dokumentation zum Speichersystem.
- <span id="page-12-3"></span>7. Erstellen Sie mit den Dienstprogrammen zur Speicherarrayverwaltung mindestens eine logische Gerätenummer (LUN = Logical Unit Number). Die LUN<br>wird als Zeugendatenträger für den Failover-Cluster mit Windows Server 2008 als Clusterknoten konfiguriert werden.
	- **ANMERKUNG: Aus Sicherheitsgrü**nden wird dringend empfohlen, die LUN beim Einrichten des Clusters auf einem Einzelknoten zu konfigurieren wie<br>in <u>[Schritt 8](#page-12-5)</u> beschrieben. Später können Sie die LUN entsprechend der Beschreib
- <span id="page-12-5"></span>8. Wählen Sie eines der Systeme aus und bilden Sie einen neuen Failover- Cluster, indem Sie den Clusternamen, die Clusterverwaltungs-IP-Adresse und die Quorumressource konfigurieren.

**ANMERKUNG:** Führen Sie den **Cluster Validation Wizard** (Assistent zur Clustervalidierung) aus, um sicherzustellen, dass Ihr System für die Clusterbildung bereit ist.

- <span id="page-12-6"></span>9. Fügen Sie den/die verbliebenen Knoten zum Failover-Cluster hinzu.
- <span id="page-12-4"></span>10. Konfigurieren Sie die Rollen für Clusternetzwerke.

<span id="page-13-2"></span>11. Testen Sie die Failover-Funktionen des neuen Clusters.

**ANMERKUNG:** Sie können dazu auch den **Cluster Validation Wizard** (Assistent zur Clustervalidierung) verwenden.

- <span id="page-13-1"></span>12. Konfigurieren Sie hochverfügbare Anwendungen und Dienste auf dem Failover-Cluster. Je nach Konfiguration kann es erforderlich sein, hierfür weitere<br>LUNs am Cluster bereitzustellen oder neue Cluster- Ressourcengruppen a
- 13. Konfigurieren Sie Client-Systeme für den Zugriff auf die auf dem Failover- Cluster gehosteten hochverfügbaren Anwendungen und Dienste.

# <span id="page-13-0"></span>**Installation des Betriebssystems**

Stellen Sie sicher, dass Version, Edition, Service Pack und Prozessorarchitektur des installierten Windows Server-Betriebssystems auf allen Clusterknoten Ihres Failover-Clusters identisch sind.

So können beispielsweise alle Knoten mit Windows Server 2008 R2 Enterprise x64 Edition konfiguriert sein. Wenn auf den verschiedenen Knoten<br>unterschiedliche Betriebssystemversionen installiert sind, kann der Failover-Clust

Eine Liste der Dell PowerEdge Server und HBAs sowie eine Liste der empfohlenen Betriebssystemversionen und spezifischen Treiber- und Firmwareversionen finden Sie in den *Support-Matrizen für Dell Clusterkonfiguration* unter **dell.com/ha**.

Um die Kommunikation zwischen den Clusterknoten und dem gemeinsam genutzten PowerVault MD3200/MD3220-Speicherarray einzurichten und die<br>freigegebenen Laufwerke im Speicherarray für den Cluster verfügbar zu machen, gehen Si

- 1. Überprüfen Sie, ob Ihr Cluster die unter "Bevor Sie beginnen" auf S. 31 aufgeführten Anforderungen erfüllt.
- 2. Reservieren Sie feste IP-Adressen für die folgenden Clusterressourcen und Komponenten:
	- l Öffentliches Netzwerk, wenn DHCP nicht verwendet wird
	- l Privates Netzwerk
	- l Virtuelle Clusterserver, wenn DHCP nicht verwendet wird

ANMERKUNG: Weitere Informationen finden Sie unter Zuwe**isen von festen IP-Adressen an Clusterressourcen und -komponenten** im<br>I*nstallations- und Fehlerbehebungshandbuch für Dell Failover-Cluster unter Microsoft Windows Ser* 

3. Konfigurieren Sie die internen Datenträger der Clusterknoten.

ANMERKUNG: Weitere Informationen finden Sie im Abschnitt Konfiguration der internen Laufwerke in den Clusterknoten; des *Installations- und*<br>*Fehlerbehebungshandbuch für Dell Failover-Cluster unter Microsoft Windows Server* 

4. Installieren und konfigurieren Sie das Betriebssystem Windows auf beiden Clusterknoten. Jeder Clusterknoten muss mit einer eigenen lizenzierten Windows-Version und einem entsprechenden Echtheitszertifikat ausgestattet sein.

**ANMERKUNG:** Weitere Informationen finden Sie im Abschnitt Installation und Konfiguration des Betriebssystems Windows des *Installations- und*<br>*Fehlerbehebungshandbuch für Dell Failover-Cluster unter Microsoft Windows Serv* 

5. Installieren und konfigurieren Sie die Speicherverwaltungssoftware.

**ANMERKUNG:** Weitere Informationen finden Sie in der Dokumentation zur Dell PowerVault MDSM Software oder unter **support.dell.com/manuals**.

6. Konfigurieren Sie das bzw. die gemeinsamen Speichersysteme.

**ANMERKUNG:** Weitere Informationen finden Sie im Abschnitt Installation und Konfiguration des gemeinsamen Speichersystems des *Installations-*<br>*und Fehlerbehebungshandbuch für Dell Failover-Cluster unter Microsoft Windows* 

7. Konfigurieren Sie die Microsoft Failover-Clusterunterstützung.

ANMERKUNG: Weitere Informationen finden Sie im Abschnitt Installation und Konfiguration eines Failover-Clusters des I*nstallations- und*<br>*Fehlerbehebungshandbuch für Dell Failover-Cluster unter Microsoft Windows Server 200* 

- 8. Überprüfen Sie die Clusterfunktion. Stellen Sie folgende Punkte sicher:
	- l Die Clusterkomponenten kommunizieren ordnungsgemäß miteinander.
	- l Die Microsoft Failover-Clusterunterstützung wurde gestartet.

**ANMERKUNG:** Weitere Informationen finden Sie im Abschnitt Überprüfen der Clusterfunktion des *Installations- und Fehlerbehebungshandbuch für Dell Failover-Cluster unter Microsoft Windows Server 2008* unter **support.dell.com/manuals.**

9. Überprüfen Sie die Verfügbarkeit der Clusterressourcen. Verwenden Sie den Failover Cluster Manager, um den Betriebszustand der einzelnen Ressourcengruppen zu überprüfen.

ANMERKUNG: Weitere Informationen finden Sie im Abschnitt Uberprüfen der Verfügbarkeit der Clusterressourcen; des Installations- und<br>*Fehlerbehebungshandbuch für Dell Failover-Cluster unter Microsoft Windows Server 2008* un

# **Weitere Informationen**

- l Eine Liste der Dell PowerEdge Server und HBAs sowie eine Liste der empfohlenen Betriebssystemversionen und spezifischen Treiber- und Firmwareversionen finden Sie in den *Support-Matrizen für Dell Clusterkonfiguration* unter **dell.com/ha**.
- ⊥ Einen allgemeinen Uberblick über Clusterkonfigurationsaufgaben und weitere ausführliche Informationen zum Bereitstellen eines Clusters finden Sie im<br>Installations- und Fehlerbehebungshandbuch für Dell Failover-Cluster u

### <span id="page-14-0"></span>**Installation der Dell 6.0-Gbit/s-SAS-HBAs-Treiber**

Für Systeme mit zwei Dell 6.0-Gbit/s-SAS-HBAs empfiehlt Dell die Installation der Karten auf getrennten PCI-Bussen. Die Platzierung der Karten auf getrennte Busse erhöht die Verfügbarkeit und Leistung.

# **Installation der Dell 6.0-Gbit/s-SAS-HBAs-Treiber**

Der Treiber für Dell 6.0-Gbit-SAS HBAs befindet sich auf dem Resource-Medium für *Dell PowerVault MD3200 Series*-Geräte. Im Stammverzeichnis des Mediums befindet sich ein Datei namens **readme.txt**. Sie enthält Informationen zu Softwareänderungen, Updates, Fixes, Patches und weitere wichtige Daten. Die Datei readme.txt enthält auch Anforderungsspezifikationen für den Zugriff auf Dokumentationen, Versionsinformationen zu der auf dem Medium mitgelieferten<br>Software und Systemanforderungen für den Betrieb der Software.

# <span id="page-14-1"></span>**Installieren und Konfigurieren der Speicherverwaltungssoftware**

So installieren und konfigurieren Sie das RAID-Gehäuse PowerVault MD3200/MD3220 im Cluster:

- 1. Stellen Sie sicher, dass das PowerVault MD3200/MD3220 RAID-Gehäuse mit der neuesten Firmwareversion und mit NVSRAM-Speicher (NVSRAM = Non-<br>-Volatile Static Random Access Memory) ausgerüstet ist. Weitere Informationen fi Gehäuses.
- 2. Installieren Sie die Host-Software (Multipath-Treiber und PowerVault MDSM Agent) auf allen Clusterknoten und die PowerVault MDSM Client-Software auf der Verwaltungsstation.
- 3. Wenn Sie Fremdanwendungen einsetzen, die Microsoft Volume Shadow- copy Service (VSS) oder die Virtual Disk Service (VDS) Application Programming<br>Interface (API) verwenden, installieren Sie das Paket VDS\_VSS, das sich im eingesetzt.

Weitere Informationen finden Sie in der Dokumentation zu PowerVault MDSM.

**ANMERKUNG:** Der Clusterknoten kann als Management-Station genutzt werden.

Ein Speicherarray lässt sich auf zwei Weisen verwalten:

- l Bandexterne Verwaltung
- l Bandinterne Verwaltung

Bei der bandexternen Verwaltung sind Daten von Befehlen und Ereignissen getrennt. Daten werden über die SAS-Schnittstellenkabel vom Host zum Controller übertragen, während für Befehle und Ereignisse die Ethernet-Kabel vorgesehen sind.

Wenn Sie bandexterne Verwaltung einsetzen, müssen Sie die Netzwerkkonfiguration für jedes RAID-Controllermodul festlegen, einschließlich IP-Adresse, Subnetzmaske und Gateway. Wenn Sie einen DHCP-S**erver verwenden, können Sie die automatische Netzwerkkonfiguration aktivieren. Ohne DHCP-**Server<br>müssen Sie die Netzwerkkonfiguration hingegen manuell eingeben.

Bei der bandinternen Verwaltung werden Befehle, Ereignisse und Daten über die SAS-Schnittstellenkabel vom Host zum Controller übertragen. Anders als bei<br>der bandexternen Verwaltung werden Befehle und Ereignisse mit Daten g

**ANMERKUNG:** Es wird empfohlen, sowohl bandinterne und als auch bandexterne Verwaltung zu nutzen.

### **Hinzufügen von Speicherarrays zum Failover-Cluster**

Der Speicherverwaltungsbildschirm ist in zwei primäre Fenster unterteilt:

- l Enterprise-Management-Fenster (EMF) Das EMF bietet eine hochqualifizierte Verwaltung der Speicherarrays. Vom EMF aus können Sie das Array- Management-Fenster starten.
- l Array-Management-Fenster (AMF) Das AMF enthält Verwaltungsfunktionen für eine einzelnes Speicherarray. Sie können gleichzeitig mehr als ein AMF starten, um mehrere unterschiedliche Speicherarrays zu verwalten.

Bevor Sie das PowerVault MD3200/MD3220-Speicherarray zum ersten Mal verwenden, müssen Sie verschiedene Aufgaben zur erstmaligen Konfiguration<br>ausführen. Dies können Sie von jedem System (Host oder Verwaltungsstation) aus t Verwaltung müssen Sie die Netzwerkkonfiguration für jedes RAID-Controllermodul festlegen, einschließlich IP-Adresse (Internet Protocol), Subnetzmaske und **Gateway** 

**ANMERKUNG:** Die Netzwerkkonfiguration können Sie mithilfe eines DHCP-Servers festlegen.

- 1. Starten Sie MDSM.
- 2. Klicken Sie auf Start→ Programme→ Dell→ MD Storage Manager.
- 3. Klicken Sie auf **Modular Disk Storage Manager-Client**.
- 4. Navigieren Sie im **Enterprise Management-Fenster** (EMF) zu **Setup**.
- 5. Klicken Sie auf **Add Storage Array** (Speicherarray hinzufügen) und starten Sie die automatische Erkennung der Systeme.

**ANMERKUNG:** Es werden nur Speicherarrays erkannt, deren IP-Adressen dem selben Subnetz wie die Verwaltungsstationen angehören.

**ANMERKUNG**: Die Suche nach angeschlossenen Speicherarrays kann einige Minuten in Anspruch nehmen. Wenn Sie das Statusfenster<br>**Automatic Discovery** (Automatische Erkennung) schließen, wird die Erkennung abgebrochen.

6. Nach Abschluss der Erkennung wird ein Bestätigungsfenster angezeigt. Klicken Sie auf **Close** (Schließen), um das Fenster zu schließen.

# <span id="page-15-0"></span>**Installation und Konfiguration des gemeinsamen Speichersystems**

Dieser Abschnitt enthält Informationen zur Installation und Konfiguration der gemeinsamen Speichersysteme.

### **Einrichten des Speicherarrays**

Eine Liste der Arbeitsschritte beim ersten Setup wird in der Registerkarte **Setup** im AMF angezeigt. Eine Liste der Arbeitsschritte beim ersten Setup zeigt an,<br>wie ein Speicherarray eingerichtet werden soll. Wenn Sie die u dass die grundlegende Einrichtung des Speicherarrays abgeschlossen ist.

Verwenden Sie die Liste der Arbeitsschritte beim ersten Setup, wenn Sie zum ersten Mal ein Speicherarray zum Durchführen dieser Aufgaben einrichten:

- l Machen Sie das Speicherarray ausfindig Finden Sie den physikalischen Standort des Speicherarrays in Ihrem Netzwerk durch das Einschalten der Einrichtungs-LEDs. Das Speicherarray kann dann mit einem Etikett identifiziert werden.
- l Geben Sie dem Speicherarray einen neuen Namen Verwenden Sie einen eindeutigen Namen, der jedes Speicherarray identifiziert.
- ı Legen Sie ein Kennwort für das Speicherarray fest Konfigurieren Sie das Speicherarray mit einem Kennwort, um es vor unbefugtem Zugriff zu<br>schützen. MDSM fordert dieses Kennwort an, wenn der Versuch unternommen wird, di Laufwerk zu erstellen oder zu löschen.
- i Konfigurieren Sie das Speicherarray Erstellen Sie Laufwerksgruppen, virtuelle Laufwerke und physikalische Hot-Spare-Laufwerke mithilfe der<br>automatischen oder der manuellen Konfigurationsmethode. Weitere Informationen f Storage Manage
- l Ordnen Sie virtuelle Laufwerke zu Ordnen Sie Hosts oder Hostgruppen virtuelle Laufwerke zu.
- l Speichern Sie die Konfiguration Speichern Sie die Konfigurationsparameter in einer Datei, die Sie dann zum Wiederherstellen der Konfiguration oder für eine Konfiguration auf einem anderen Speicherarray verwenden können. Weitere Informationen finden Sie in den *Online-Hilfe-Themen zum PowerVault Modular Disk Storage Manager*.

Nach Abschluss der grundlegenden Schritte zum Konfigurieren des Speicherarrays können Sie die folgenden optionalen Aufgaben durchführen:

- 1 Hosts manuell definieren Definieren Sie die Hosts und die Hostport-Kennungen, die mit dem Speicherarray verbunden sind. Verwenden Sie diese<br>19 Option nur, wenn der Host nicht bereits automatisch erkannt und auf der Reg
- l Ethernet-Verwaltungs-Ports konfigurieren Konfigurieren Sie die Netzwerkparameter für die Ethernet-Verwaltungs-Ports auf den RAID-Controllermodulen, wenn Sie das Speicherarray mithilfe von bandexternen Verwaltungsverbindungen verwalten.
- l Premiumfunktionen anzeigen und aktivieren Möglicherweise enthält Ihr MDSM Premiumfunktionen. Zeigen Sie die verfügbaren und die bereits gestarteten Premiumfunktionen an. Sie können verfügbare Premiumfunktionen, die derzeit angehalten wurden, starten.

### **Konfiguration des Hostzugriffs**

Wenn der Host-Kontext-Agent auf einem Host ausgeführt wird, wird dieser Host sowie die Hostports, mit denen er mit dem Speicherarray verbunden ist, vom Dell PowerVault MDSM automatisch erkannt und erscheint in der Registerkarte Mappings (Zuweisungen) im Array Management-Fenster (AMF).

### **Erstellen einer Hostgruppe**

<span id="page-16-1"></span>Eine Hostgruppe ist ein logischer Verbund von zwei oder mehreren Hosts, die den Zugriff auf spezifische virtuelle Laufwerke im Speicherarray gemeinsam nutzen.

So erstellen Sie Hostgruppen:

- 1. Wählen Sie im **Array-Management-Fenster** das Register **Mappings** (Zuweisungen).
- 2. Wählen Sie im Bereich **Topologie** das Speicherarray oder die **Standardgruppe** aus.
- 3. Führen Sie eine der folgenden Aktionen aus:
	- l Wählen Sie **Mappings**® **Define**® **Host Group**
	- l Klicken Sie mit der rechten Maustaste auf das Speicherarray oder die **Default Group** (Standardgruppe) und wählen Sie im Popup-Menü **Define**® **Host Group** (Hostgruppe definieren) aus.
- 4. Geben Sie unter **Enter new host group name** (Neuen Hostgruppennamen eingeben) einen Namen für die neue Hostgruppe ein.
- 5. Wählen Sie im Bereich **Select hosts to add** (Hinzuzufügenden Host auswählen) die gewünschten Hosts aus.
- 6. Klicken Sie auf **Add** (Hinzufügen).
- 7. Klicken Sie auf **OK**.

Die Hostgruppe wird zum Speicherarray hinzugefügt.

### **Erstellen von Datenträgergruppen und virtuellen Laufwerken**

Für eine Aktiv-Passiv-Konfiguration benötigen Sie mindestens ein virtuelles Laufwerk, für eine Aktiv-Aktiv-Konfiguration mindestens zwei virtuelle Laufwerke. In<br>manchen Fällen sind die virtuellen Laufwerke berits bei der L

**ANMERKUNG:** Bevor Sie virtuelle Laufwerke erstellen können, müssen Sie zunächst die physischen Datenträger in Datenträgergruppen organisieren und den Hostzugriff konfigurieren. Danach lassen sich virtuelle Laufwerke in einer Datenträgergruppe erstellen.

Um ein virtuelles Laufwerk zu erstellen, gehen Sie nach einem der folgenden Verfahren vor:

- l Automatische Konfiguration
- l Manuelle Konfiguration

Um Laufwerksgruppen mit der Hilfe der automatischen Konfiguration zu erstellen:

1. Starten Sie den **Assistenten zum Erstellen von Laufwerksgruppen** und führen Sie eine dieser Aktionen durch:

- ı Um eine Datenträgergruppe aus nicht konfigurierten Kapazitäten im Speicherarray zu erstellen: Wählen Sie auf der Registerkarte **Logical**<br>(Logische Laufwerke) den Knoten **Unconfigured Capacity** (Unkonfigurierte Kapazität
- l Um eine Datenträgergruppe aus nicht zugewiesenen physischen Datenträgern im Speicherarray zu erstellen: Wählen Sie auf der Registerkarte<br>Physical (Physische Datenträger) einen oder mehrere nicht zugewiesene physische Da **Group** (Datenträgergruppe erstellen) auswählen.
- l Um eine geschützte Datenträgergruppe zu erstellen: Wählen Sie auf der Registerkarte **Physi**cal (Physische Datenträger) einen oder mehrere<br>nicht zugewiesene physische Datenträger mit Sicherheitsmerkmalen aus und wählen **Group** (Datenträgergruppe erstellen) auswählen.

Das Fenster **Introduction (Create Disk Group)** (Einführung [Laufwerksgruppe erstellen]) wird angezeigt.

2. Klicken Sie auf **Next** (Weiter).

Das Fenster **Disk Group Name and Physical Disk Selection** (Name der Datenträgergruppe und Auswahl physischer Datenträger) wird angezeigt.

- 3. Geben Sie im Feld **Disk Group Name** (Name der Datenträgergruppe) den Namen für die Datenträgergruppe ein (bis zu 30 Zeichen).
- 4. Wählen Sie unter **Physical Disk selection choices** das gewünschte Verfahren zur Auswahl der physischen Datenträger aus. Folgende Optionen sind verfügbar:
	- 1 **Automatic** (Automatisch, siehe **Schritt 6)**
	- 1 **Manual** (Manuell, siehe [Schritt 9](#page-17-0))
- 5. Klicken Sie auf **Next** (Weiter).
- <span id="page-16-0"></span>6. Bei Auswahl der automatischen Konfiguration wird das Fenster **RAID Level and Capacity** (RAID-Level und Kapazität) angezeigt.

<span id="page-17-1"></span>7. Wählen Sie im Feld **Select RAID Level** (RAID-Level auswählen) den gewünschten RAID-Level aus. Die verfügbaren RAID-Level sind 0, 1/10, 6 und 5.

Die für den gewählten RAID-Level verfügbaren physischen Datenträger werden in der Tabelle **Select Capacity** (Kapazität auswählen) angezeigt.

- 8. Wählen Sie in der Tabelle **Select Capacity** die gewünschte Kapazität der Datenträgergruppe aus und klicken Sie auf **Finish** (Fertig stellen).
- <span id="page-17-0"></span>9. Bei Auswahl der manuellen Konfiguration wird das Fenster **Manual Physical Disk Selection** (Manuelle Auswahl physischer Datenträger) angezeigt.
- 10. Wählen Sie im Feld **Select RAID Level** (RAID-Level auswählen) den gewünschten RAID-Level aus. Die verfügbaren RAID-Level sind 0, 1/10, 6 und 5.

Die für den gewählten RAID-Level verfügbaren physischen Datenträger werden in der Tabelle **Unselected Physical Disks** (Nicht ausgewählte physische Datenträger) angezeigt.

11. Wählen Sie im Feld **Unselected Physical Disks** die gewünschten physischen Datenträger aus und klicken Sie auf **Add** (Hinzufügen).

**ANMERKUNG:** Um mehrere physische Datenträger in einem Vorgang auszuwählen, halten Sie die Taste <Strg> oder <Umschalt> gedrückt und wählen Sie weitere physische Datenträger aus.

12. Klicken Sie auf **Calculate Capacity** (Kapazität berechnen), um die Kapazität der neuen Datenträgergruppe anzuzeigen.

13. Klicken Sie auf **Finish** (Fertig stellen).

Es erscheint eine Bestätigungsmeldung, die darüber informiert, dass die Datenträgergruppe erfolgreich hinzugefügt wurde und dass mindestens ein virtuelles Laufwerk ausgewählt werden muss, damit die Kapazität der neuen Datenträgergruppe genutzt werden kann.

So erstellen Sie virtuelle Laufwerke:

- 1. Rufen Sie den **Assistenten zum Erstellen virtueller Laufwerke** mit einem der nachstehend beschriebenen Verfahren auf:
	- l Um ein virtuelles Laufwerk aus nicht konfigurierten Kapazitäten im Speicherarray zu erstellen: Wählen Sie auf der Registerkarte **Logical** (Logische Laufwerke) den Knoten **Unconfigured Capacity (**Unkonfigurierte Kapazität) aus und wählen Sie **Virtual Disk→ Create.** Sie können auch mit der<br>rechten Maustaste auf den Knoten **Unconfigured Capacity (**Unkonfigurierte Kapazi (Virtuelles Laufwerk erstellen) auswählen.
	- ı ∪m ein virtuelles Laufwerk aus freien Kapazitäten auf einer Datenträgergruppe zu erstellen: Wählen Sie auf der Registerkarte **Logi**cal (Logische<br>Laufwerke) den Knoten **Free Capacity (Freie Kapazität) aus und wählen Sie** auf den Knoten **Free Capacity** (Freie Kapazität) klicken und im Popupmenü die Option **Create Virtual Disk** (Virtuelles Laufwerk erstellen) auswählen.
	- ⊔ Um ein virtuelles Laufwerk aus nicht zugewiesenen physischen Datenträgern im Speicherarray zu erstellen: Wählen Sie auf der Registerkarte<br>Physical (Physiche Datenträger) einen oder mehrere nicht zugewiesene physische Da können auch mit der rechten Maustaste auf die nicht zugewiesenen physischen Datenträger klicken und im Popupmenü die Option **Create Virtual Disk** (Virtuelles Laufwerk erstellen) auswählen.
	- l Um ein geschütztes virtuelles Laufwerk zu erstellen: Wählen Sie auf der Registerkarte **Physical** (Physische Datenträger) einen oder mehrere nicht zugewiesene physische Datenträger mit Sicherheitsmerkmalen aus und wählen Sie **Virtual Disk→ Create** (Virtuelles Laufwerk erstellen). Sie<br>können auch mit der rechten Maustaste auf die nicht zugewiesenen physischen D

Wenn Sie zum Erstellen eines virtuellen Laufwerks einen Knoten mit nicht konfigurierte Kapazität (Unconfigured Capacity) oder nicht zugewiesenen<br>John Sie zum Erstellen eines virtuellen Laufwerks einen Knoten und reichten K

2. Klicken Sie auf **Next** (Weiter).

Das Fenster **Specify Capacity/Name** (Kapazität/Name festlegen) wird angezeigt.

- 3. Wählen Sie die gewünschte Speichereinheit aus dem Listenmenü **Units** (Einheiten) aus, und geben Sie im Feld **New Virtual Disk Capacity** (Kapazität des neuen virtuellen Laufwerks) die Kapazität des virtuellen Laufwerks ein.
- 4. Geben Sie im Feld **Virtual Disk Name** (Name des virtuellen Laufwerks) einen beschreibenden Namen für das virtuelle Laufwerk ein (bis zu 30 Zeichen).
- 5. Im Feld **Advanced Virtual Disk Parameters** (Erweiterte Parameter für virtuelle Laufwerke) können Sie zwischen folgenden Optionen wählen:
	- l **Use recommended settings** (Empfohlene Einstellungen verwenden)**.**
	- l **Customize settings** (Einstellungen an die eigenen Bedürfnisse anpassen)**.**
- 6. Klicken Sie auf **Next** (Weiter).
- 7. Wählen Sie im Fenster **Customize Advanced Virtual Disk Parameters** (Erweiterte Parameter für virtuelle Laufwerke) die passenden E/A- Merkmale des virtuellen Laufwerks. Folgende Optionen stehen zur Auswahl:
	- l **File system (typical)** (Dateisystem [typisch])
	- l **Database** (Datenbank)
	- l **Multimedia**

l **Custom** (Benutzerdefiniert)

<span id="page-18-3"></span>**ANMERKUNG:** Wenn Sie die Option Custom; (Benutzerdefiniert) wählen, müssen Sie eine geeignete Segmentgröße angeben.

8. Wählen Sie unter **Preferred RAID controller module** das bevorzugte RAID-Controllermodul aus.

Es wird empfohlen, für jede Anwendung mindestens ein virtuelles Laufwerk zu erstellen. Wenn mehrere NTFS-Volumes mit der Windows-<br>Datenträgerverwaltung auf einem einzigen virtuellen Laufwerk erstellt werden, erfolgt das Fa Knoten zu Knoten.

**ANMERKUNG:** Es wird empfohlen, einen anderen RAID-Level als RAID 0 (auch als Striping bezeichnet) zu verwenden. RAID 0-Konfigurationen bieten zwar eine sehr hohe Leistungsfähigkeit, können aber nicht die für Quorumressourcen benötigte Verfügbarkeit garantieren. Nähere Informationen zur<br>Einrichtung der RAID-Levels für das System finden Sie in der Dokumentation de

Weitere Informationen zum Erstellen von Datenträgergruppen und virtuellen Laufwerken finden Sie in der Dokumentation zu PowerVault MDSM.

### **Erstellen von Zuweisungen zwischen Hosts und virtuellen Laufwerken**

Führen Sie die nachstehenden Schritte durch, um Zuweisungen zwischen virtuellen Laufwerken und Hostgruppen vorzunehmen, die Clusterknoten enthalten:

- 1. Wählen Sie im AMF Register **Mappings** (Zuweisungen).
- 2. Wählen Sie im Bereich **Topology** (Topologie):
	- l **Default Group** (Standardgruppe)
	- l **Undefined Mappings Node**(Knoten für nicht definierte Zuweisungen)
	- l **Individual Defined Mapping** (Einzeln definierte Zuweisung)
	- l **Host Group** (Hostgruppe)
	- l **Host**
- 3. Wählen Sie in der Symbolleiste die Option Mappings→ Define→ Additional Mapping.

Das Fenster **Define Additional Mapping** (Weitere Zuweisung definieren) wird angezeigt.

- <span id="page-18-1"></span>4. Wählen Sie unter **Host group or host** (Hostgruppe oder Host) die gewünschte Hostgruppe aus.
- 5. Wählen Sie unter **Logical unit number** (Logische Einheitnummer) eine LUN. Unterstützt werden die LUNs 0 bis 255.
- 6. Wählen Sie das zuzuordnende virtuelle Laufwerk im Bereich **Virtuelles Laufwerk** aus. Im Bereich **Virtual Disk werden Namen und Kapazitäten der**<br>virtuellen Laufwerke aufgelistet, die für die gewählte Hostgruppe / den gew
- <span id="page-18-2"></span>7. Klicken Sie auf **Add** (Hinzufügen).

**ANMERKUNG:** Die Schaltfläche Add wird erst aktiviert, nachdem eine Hostgruppe / ein Host, eine LUN und ein virtuelles Laufwerk ausgewählt worden sind.

8. Wiederholen Sie zum Definieren zusätzlicher Zuweisungen [Schritt 4](#page-18-1) bis [Schritt 7.](#page-18-2)

**ANMERKUNG:** Nachdem ein virtuelles Laufwerk einmal zugewiesen wurde, ist es nicht mehr im Bereich Virtual Disk (Virtuelles Laufwerk) verfügbar.

9. Klicken Sie auf **Close** (Schließen).

Die Zuweisungen werden gespeichert. Die Teilfenster Topology (Topologie) und Defined Mappings (Definierte Zuweisungen) im Register **Mappings**<br>(Zuweisungen) werden aktualisiert, und die Zuweisungen werden angezeigt.

# <span id="page-18-0"></span>**Hilfsmittel zur Fehlerbehebung**

Dell PowerVault MDSM fragt jedes verwaltete Array ab und bestimmt seinen derzeitigen Status. Bei Problemen mit einem Speicherarray bietet MDSM verschiedene Möglichkeiten zur Behebung:

# **Event Log (Ereignisprotokoll)**

Über die Ereignisprotokollanzeige (**Event Log Viewer**) können Sie eine detaillierte Liste einem Speicherarray auftretenden Ereignisse anzeigen. Das Ereignisprotokoll wird auf den Laufwerken des Speicherarrays in reservierten Bereichen gespeichert. Es zeichnet Konfigurationsereignisse und Ausfälle von<br>Komponenten des Speicherarrays auf.

#### WARNUNG: Verwenden Sie diese Option nur unter Anleitung eines Mitarbeiters des technischen Supports.

Im Ereignisprotokoll werden ca. 8.000 Ereignisse gespeichert, bevor die ältesten Ereignisse durch neue überschrieben werden. Wenn Sie die Ereignisse aufbewahren möchten, können Sie sie speichern und aus dem Ereignisprotokoll löschen.

Im Ereignisprotokollfenster sind die beiden folgenden Anzeigetypen für Ereignisse verfügbar:

- l Übersicht Zeigt die Ereignisse übersichtsartig in einer Tabelle an.
- l Detailansicht Zeigt ausführliche Informationen zum ausgewählten Ereignis an.

So zeigen Sie das Ereignisprotokoll an:

a. Wählen Sie im AMF die Option Advanced→ Troubleshooting→ View Event Log (Erweitert → Fehlerbehebung → Ereignisprotokoll anzeigen).

Das Ereignisprotokoll (**Event Log**) wird angezeigt. Standardmäßig wird die Übersicht dargestellt.

b. Um sich Details zu jedem ausgewählten Ereignisprotokoll anzeigen zu lassen, klicken Sie auf **View details** (Details anzeigen).

Ein detaillierter Fensterbereich wird dem Ereignisprotokoll mit den Detailinformationen über den Protokolleintrag hinzugefügt. Sie können gleichzeitig nur<br>die Details von einem einzelnen Protokolleintrag ansehen.

c. Um das Ereignisprotokoll zu speichern, klicken Sie auf **Save As** (Speichern unter).

Das Dialogfenster **Save Events** (Ereignisse speichern) wird angezeigt. Navigieren Sie zum gewünschten Ordner, geben Sie den gewünschten Dateinamen ein und klicken Sie auf **Save** (Speichern).

d. Um alle Protokolleinträge vom Ereignisprotokoll zu löschen, klicken Sie auf **Clear All** (Alle löschen).

e. Um das Ereignisprotokoll zu schließen, klicken Sie auf **Close** (Schließen).

Weitere Informationen finden Sie in den *Online-Hilfe-Themen zum PowerVault Modular Disk Storage Manager*.

# **Recovery Guru**

Recovery Guru ist eine Komponente von MDSM, mit der sich kritische Ereignisse im Speicherarray diagnostizieren und schrittweise beheben lassen.

Um den Recovery Guru im AMF anzuzeigen, führen Sie einen der folgenden Schritte durch:

- a. Klicken Sie auf **Recovery Guru**.
- b. Klicken Sie im Register **Support** auf den Link **Recover from Failure** (Wiederherstellung nach Ausfall).
- c. Klicken Sie im Teilfenster **Status** der Registerkarte **Summary** (Übersicht) auf den Link **Storage Array Needs Attention** (Speicherarray benötigt Eingriff).

Auf Probleme werden Sie mit folgenden Hinweisen aufmerksam gemacht:

- l Statussymbole, die nicht den Status Optimal anzeigen
- l Alarmmeldungen, die an entsprechende Ziele gesendet werden
- l Hardware-Leuchtanzeigen

Die Statussymbole zeigen den Status Optimal an, sobald das Problem behoben ist.

# **Speicherarray-Profil**

Das Speicherarray-Profil enthält eine Beschreibung aller Komponenten und Eigenschaften des Speicherarrays. Die im Speicherarray-Profil enthaltenen<br>Informationen lassen sich auch als Textdatei speichern. Das Speicherarray-P

1. Um das Speicherarray-Profil im AMF anzuzeigen, führen Sie eine der folgenden Aktionen durch:

- l Wählen Sie **Storage Array**® **View**® **Profile** (Speicherarray > Profil anzeigen).
- l Wählen Sie die Registerkarte **Summary** (Übersicht) und klicken Sie im Bereich **Status** auf **Storage Array Profile** (Speicherarray-Profil).
- l Wählen Sie die Registerkarte **Support** (Übersicht) und klicken Sie auf **View Storage Array Profile** (Speicherarray-Profil anzeigen).

Das Fenster **Storage Array Profile** (Speicherarray-Profil) wird angezeigt. Das Fenster **Storage Array Profile enthält mehrere Registerkarten. Die Bezeichnung**<br>jeder Registerkarte beschreibt die darin enthaltenen Informatio

- 2. Führen Sie im Fenster **Storage Array Profile** eine der folgenden Aktionen durch:
	- 1 Ausführliche Informationen anzeigen Fahren Sie mit [Schritt 3](#page-20-0) fort.
	- 1 Speicherarray-Profil durchsuchen Fahren Sie mit [Schritt 4](#page-20-1) fort.
	- l Speicherarray-Profil speichern Fahren Sie mit [Schritt 5](#page-20-2) fort.
	- 1 Speicherarray-Profil schließen Fahren Sie mit [Schritt 6](#page-20-3) fort.
- <span id="page-20-4"></span><span id="page-20-0"></span>3. Um die Informationen im Speicherarray-Profil anzuzeigen, wählen Sie eine der Registerkarten aus und verwenden Sie die horizontale und vertikale<br>Bildlaufleiste. Um das Speicherarray-Profil zu durchsuchen, zu speichern od
- <span id="page-20-1"></span>4. Um das Speicherarray-Profil zu durchsuchen, führen Sie die nachstehenden Schritte durch:
	- a. Klicken Sie auf **Search** (Suchen).
	- b. Geben Sie im Textfeld **Find** (Suchen) den Begriff ein, nach dem Sie suchen möchten.

Wenn der Begriff auf der aktuellen Registerkarte enthalten ist, wird er in den Informationen des Speicherarray-Profils hervorgehoben.

ANMERKUNG: Die Suche ist auf die aktuelle Registerkarte beschränkt. Um auf anderen Registerkarten nach dem Begriff zu suchen, wählen Sie die<br>gewünschte Registerkarte aus und klicken Sie erneut auf die Schaltfläche F**ind**.

- c. Um nach weiteren Vorkommen des Begriffs auf derselben Registerkarte zu suchen, klicken Sie erneut auf die Schaltfläche **Find**.
- <span id="page-20-2"></span>5. Um das Speicherarray-Profil zu speichern, führen Sie die nachstehenden Schritte durch:
	- a. Klicken Sie auf **Save As** (Speichern unter).
	- b. Um alle Bereiche des Speicherarray-Profils zu speichern, wählen Sie **All Sections** (Alle Bereiche).
	- c. Um Informationen aus bestimmten Bereichen des Speicherarray- Profils zu speichern, wählen Sie die Option Select Sections (Bereiche<br>auswählen) und klicken Sie auf die Kontrollkästchen neben den Bereichen, die Sie speiche
	- d. Wählen Sie das gewünschte Verzeichnis.
	- e. Geben Sie im Feld **File name** (Dateiname) den von Ihnen gewünschten Namen ein. Legen Sie für eine Verknüpfung dieser Datei mit einer bestimmten Softwareanwendung eine Dateiendung fest, wie z. B. '.txt'.

**ANMERKUNG:** Die Datei wird als ASCII-Textdatei gespeichert.

- f. Klicken Sie auf **Save** (Speichern).
- <span id="page-20-3"></span>6. Um das Speicherarray-Profil zu schließen, klicken Sie auf **Close** (Schließen).

### **Statussymbole**

Statussymbole zeigen den Zustand des Speicherarrays an. Verwenden Sie für alle nicht optimalen Statussymbole Recovery Guru, um das Problem zu erkennen<br>und zu beheben. Nachstehend werden die Statusbedingungen beschrieben:

- l Optimal Alle Komponenten in dem verwalteten Array funktionieren wie vorgesehen.
- l Benötigt Eingriff Es besteht ein Problem mit dem verwalteten Array, das einen Eingriff erfordert.
- l Wird repariert Ein Zustand, bei dem ein Eingriff erforderlich ist, wurde korrigiert, und der Status des verwalteten Arrays wird derzeit zu **Optimal** geändert.
- l Keine Antwort Die Speicherverwaltungsstation kann nicht mit dem Array bzw. mit einem oder beiden Controllern im Speicherarray kommunizieren. Warten Sie nach einem Wiederherstellungsvorgang mindestens fünf Minuten darauf, dass das Speicherarray in den Status **Optimal** zurückkehrt.
- l Nicht unterstützt Der Knoten wird von dieser MDSM-Version nicht unterstützt.
- l Software nicht unterstützt Das Speicherarray wird mit einer Softwareversion betrieben, die von MDSM nicht mehr unterstützt wird.

### **Windows-Betriebssysteme und dynamische Speicher-Volumes**

Weitere Informationen zu den verschiedenen Windows Server-Speicheroptionen, die mit Ihrem Failover-Clu**ster eingesetzt werden können, finden Sie im**<br>*Installations- und Fehlerbehebungshandbuch für Dell Failover-Cluster unt* 

### **Konfiguration des RAID-Level für gemeinsame Speichersubsysteme**

Die virtuellen Laufwerke im gemeinsamen Speichersubsystem müssen zu Datenträgergruppen oder virtuellen Laufwerken zusammengefasst werden. Dies<br>erfolgt mit Dell PowerVault MDSM. Alle virtuellen Laufwerke sollten gebunden we Quorumressource.

**ANMERKUNG**: Es wird empfohlen, einen anderen RAID-Level als RAID 0 (auch als Striping bezeichnet) zu verwenden. RAID 0-Konfigurationen bieten<br>zwar eine sehr hohe Leistungsfähigkeit, können aber nicht die für Quorumressour Einrichtung der RAID-Level für das System finden Sie in der Dokumentation zum Speichersystem.

### **Zuweisen von Laufwerkbuchstaben und Bereitstellungspunkten**

Ein Bereitstellungspunkt ist ein Datenträger, das mit einem leeren Ordner auf einem NTFS-Laufwerk verbunden ist. Ein Bereitstellungspunkt funktioniert auf die<br>gleiche Weise wie ein normales Laufwerk, allerdings wird ihm st

<span id="page-21-2"></span>Bei der Clusterinstallation wird der Bereitstellungspunkt den Laufwerken nicht automatisch hinzugefügt, die vom Cluster verwaltet werden. Um den<br>Bereitstellungspunkt zum Cluster hinzuzufügen, müssen Sie in der Clusterresso

ANMERKUNG: Beim Bereitstellen eines Datenträgers auf einem NTFS-Datenträger dürfen die Bereitstellungspunkte nicht von der Quorumressource aus<br>oder zwischen den im Cluster zusammengefassten Laufwerken und den lokalen Laufw gleichen Clusterressourcengruppe befinden, und sie müssen abhängig vom Laufwerk mit dem Stammverzeichnis sein.

### **Benennen und Formatieren von Laufwerken im gemeinsamen Speichersystem**

In PowerVault MDSM erstellte Datenträger erscheinen in der Windows-Datenträgerverwaltung als physische Datenträger. Führen Sie für jeden physischen Datenträger die folgenden Schritte durch:

- l Legen Sie die Laufwerksignatur fest.
- l Erstellen Sie die Partition.
- l Weisen Sie den Laufwerkbuchstaben zu.
- l Formatieren Sie die Partition mit NTFS.

**ANMERKUNG:** Die Laufwerkbuchstaben werden vom zweiten Knoten aus manuell zugewiesen. So sind die gemeinsamen Datenträger gleichzeitig für beide Knoten zugänglich. Um vor der Installation der Microsoft Failover-Clusterunterstützung die Integrität des Dateisystems sicherzustellen und<br>möglichem Datenverlust vorzubeugen, muss jede E/A-Aktivität zu den gemeinsame

Die einzelnen Servern des Clusters benötigen möglicherweise unterschiedlich viele Laufwerkbuchstaben. Es wird empfohlen, dass die Benennung der freigegebenen Laufwerke in umgekehrter alphabetischer Reihenfolge beginnend mit dem Buchstaben *z* erfolgt. So weisen Sie Laufwerkbuchstaben im gemeinsamen Speichersystem zu und formatieren Laufwerke:

- 1. Öffnen Sie bei heruntergefahrenem Knoten 2 die **Datenträgerverwaltung** auf Knoten 1.
- 2. Lassen Sie Windows für alle neuen physikalischen oder logischen Laufwerke eine Signatur zuweisen.

**ANMERKUNG:** Erweitern bzw. konvertieren Sie Ihre Datenträger nicht zu dynamischen Datenträgern.

- <span id="page-21-0"></span>3. Suchen Sie das Symbol des ersten unformatierten Datenträgers des gemeinsamen Speichersystems, das keine Bezeichnung hat.
- 4. Klicken Sie mit der rechten Maustaste auf das Symbol, und wählen Sie danach im Untermenü **Erstellen**. Wenn die unformatierten Datenträger nicht sichtbar sind, überprüfen Sie folgende Punkte:
	- l Die aktuelle Version des Dell 6.0-Gbit/s-SAS-HBA-Adaptertreibers ist installiert.
	- Das Speichersystem ist ordnungsgemäß an die Server angeschlossen.
- 5. Erstellen Sie im Dialogfeld eine Partition mit der Größe des gesamten Datenträgers (Standardeinstellung), und klicken Sie auf **OK**.

ANMERKUNG: Ein virtuelles Laufwerk, das vom Speichersystem einem bzw. mehreren Clusterknoten zugewiesen wurde erscheint im Windows-<br>Betriebssystem auf jedem Knoten als physischer Datenträger. Die Microsoft Failover-Cluster

- 6. Klicken Sie auf **Yes** (Ja), um die Partition zu bestätigen.
- <span id="page-21-1"></span>7. Klicken Sie noch einmal mit der rechten Maustaste auf das gleiche Symbol, und wählen Sie im Untermenü **Change Drive Letter and Path** (Laufwerkbuchstabe und -pfad ändern).
- 8. Weisen Sie dem NTFS-Datenträger einen Laufwerkbuchstaben zu, oder erstellen Sie einen Bereitstellungspunkt.

So weisen Sie dem NTFS-Speicherlaufwerk einen Laufwerkbuchstaben zu:

- a. Klicken Sie auf **Edit** (Bearbeiten), und wählen Sie den Buchstaben, der für das Laufwerk vergeben werden soll (zum Beispiel Z).
- b. Klicken Sie auf **OK**.
- c. Fahren Sie mit Schritt 9 fort.
- So erstellen Sie einen Bereitstellungspunkt:
	- a. Klicken Sie auf **Add** (Hinzufügen).
	- b. Klicken Sie auf **Mount** in folgendem leeren NTFS-Ordner bereitstellen.
	- c. Geben Sie den Pfad zu dem leeren Ordner auf dem NTFS- Datenträger ein, oder klicken Sie auf **Browse** (Durchsuchen), um den Ordner zu suchen.
	- d. Klicken Sie auf **OK**.
	- e. Fahren Sie mit Schritt 9 fort.
- <span id="page-22-2"></span><span id="page-22-0"></span>9. Klicken Sie auf **Yes** (Ja), um die Änderungen zu bestätigen.
- 10. Klicken Sie erneut mit der rechten Maustaste auf das Laufwerksymbol, und wählen Sie dann im Untermenü die Option **Formatieren**.
- 11. Geben Sie unter **Volumebezeichnung** einen beschreibenden Namen für den neuen Datenträger ein; zum Beispiel Festplatte\_Z oder E- Mail\_Daten.
- 12. Ändern Sie im Dialogfeld das Dateisystem auf **NTFS**, wählen Sie **Quick Format** (Formatierung mit QuickFormat ausführen), und klicken Sie auf **Start**.

**ANMERKUNG:** Gemeinsame Datenträgerressourcen unter der Microsoft Failover-Clusterunterstützung erfordern das Dateisystemformat NTFS.

- 13. Wenn ein Warnhinweis angezeigt wird, klicken Sie auf **OK**.
- 14. Klicken Sie auf **OK**, um zu bestätigen, dass die Formatierung abgeschlossen ist.
- <span id="page-22-1"></span>15. Klicken Sie auf **Close** (Schließen), um das Dialogfeld zu schließen.
- 16. Wiederholen Sie [Schritt 3](#page-21-0) bis [Schritt 15](#page-22-1) für jedes übrige Laufwerk.
- 17. Schließen Sie die **Datenträgerverwaltung**.
- 18. Schalten Sie Knoten 1 aus.
- 19. Schalten Sie Knoten 2 ein.
- 20. Öffnen Sie auf Knoten 2 die **Datenträgerverwaltung**.
- 21. Prüfen Sie, ob die Laufwerkbuchstaben für Knoten 2 korrekt zugewiesen sind. Falls erforderlich, weisen Sie sie erneut zu. Um die Laufwerkbuchstaben erneut zuzuweisen, wiederholen Sie [Schritt 7](#page-21-1) bis [Schritt 9](#page-22-2)
- 22. Setzen Sie die öffentlichen Netzwerksegmente des Systems auf **Jede Art von Kommunikation**.

Diese Einstellungen sorgt für einen redundanten Pfad für die Kommunikation zwischen den Clustern, falls das private Netzwerk ausfällt.

# **Verwenden von erweiterten Funktionen (Premium) von PowerVault Modular Disk Storage Manager**

PowerVault MDSM enthält die folgenden erweiterten Funktionen:

- l Snapshot Virtual Disk
- l Virtual Disk Copy

Damit Sie diese Premiumfunktionen installieren und aktivieren können, müssen Sie zunächst eine Funktionsschlüsseldatei für jede Funktion erwerben und<br>dann das Speicherarray angeben, das die Funktionen hostet. Eine Anleitun dem Dell PowerVault MD3200/MD3220-Speicherarray geliefert wurde.

Diese Premiumfunktionen unterstützen die bestmögliche Verfügbarkeit der Clusterlösung. Sie müssen die nachfolgenden Anweisungen befolgen, um einen ordnungsgemäßen Clusterbetrieb zu gewährleisten.

#### **Snapshot Virtual Disk**

Snapshot Virtual Disk – Ermöglicht es, Momentaufnahmen von virtuellen Laufwerken zur Sicherung, zum Testen oder zur Datenverarbeitung zu erstellen, ohne den Inhalt des jeweiligen virtuellen Quelllaufwerks zu verändern. Sie können entweder Simple Path; (Einfacher Pfad) oder Advanced Path; (Erweiterter Pfad)<br>verwenden, um einen Snapshot für das Clusterlaufwerk zu erstellen. Datenverarbeitung.

**ANMERKUNG:** Das virtuelle Snapshot-Laufwerk sollte zu keinem Zeitpunkt mehr als einem Knoten im Cluster zugewiesen sein. Das virtuelle Snapshot-Laufwerk wird nicht von der Microsoft Failover-Clusterunterstützung verwaltet, also besteht, wenn Sie das virtuellen Snapshot-Laufwerk der Hostgruppe<br>oder beiden Knoten im Cluster zuweisen, die Gefahr, dass beide Knoten gl könnten.

Sie können eine Microsoft VSS (Volume Shadow-Copy Service)-Anwendung) zum Erstellen und Zuweisen von Snapshots verwenden. Wenn Sie statt dessen<br>MDSM verwenden, müssen Sie den Wartungsmodus des Cluster-Quelllaufwerks aktivi zuweisen. Befolgen Sie dazu die nachstehenden Anweisungen:

1. Aktivieren Sie über die Failover-Clusterverwaltungskonsole den Wartungsmodus für das Cluster-Quelllaufwerk.

a. Klicken Sie auf Start→ Administrative Tools→ Failover Cluster Management (Start→ Verwaltung→ Failover-Clusterverwaltung) Konsole.

- <span id="page-23-2"></span>b. Klicken Sie mit der rechten Maustaste auf den Datenträger, für den Sie den Wartungsmodus aktivieren möchten.
- c. Klicken Sie auf **More Actions**® **Turn On Maintenance Mode for this disk (Weitere Aktionen**® **Wartungsmodus für diesen Datenträger aktivieren)**.
- d. Stellen Sie sicher, dass der Status des Datenträgers in der **Microsoft Verwaltungskonsole (MMC)** als **Online (Maintenance)** (Online [Wartung]) angezeigt wird.
- **ANMERKUNG:** In der Failover-Clusterunterstützung unter Windows Server 2008 kann der Wartungsmodus für den Zeugendatenträger nicht aktiviert werden.

**ANMERKUNG:** Das Snapshot-Volume befindet sich im Status Reserviert. Deshalb kann nicht darauf zugegriffen werden, wenn der Wartungsmodus für das Cluster-Quelllaufwerk nicht aktiviert wird.

- <span id="page-23-1"></span>2. Wenn der Snapshot nicht erstellt wird, verwenden Sie **PowerVault Modular Disk Storage Manager**, um einen Snapshot des Quelllaufwerks zu erstellen.
- 3. Verwenden Sie die Host-Zuweisung an virtuelle Laufwerke (**Host-to- Virtual Disk Mapping**) in **PowerVault Modular Disk Storage Manager**, um das in [Schritt 2](#page-23-1) erstellte virtuelle Snapshot-Laufwerk dem primären Knoten zuzuweisen.
- 4. Scannen Sie das Laufwerk erneut und verwenden Sie die **Windows- Datenträgerverwaltung** zur Erkennung des virtuellen Snapshot-Laufwerks. Weisen Sie den Laufwerkbuchstaben zu und beginnen Sie mit der Nutzung des Laufwerks.

**ANMERKUNG: Die Laufwerke mü**ssen eventuell mehrere Male neu erkannt werden, bevor die Windows-D**atenträgerverwaltung das virtuellen**<br>Snapshot-Laufwerk erkennt. Wenn das virtuelle Snapshot-Laufwerk nicht erkannt wird, wart

5. Deaktivieren Sie über die **Failover Cluster Management console (Failover-Cluster-Management-Konsole)** den **Wartungsmodus** für das Cluster- Quelllaufwerk.

Um das virtuelle Snapshot-Laufwerk dem sekundären Knoten zuzuweisen (welchem das Quelllaufwerk nicht zugeordnet ist), müssen Sie es zunächst dem<br>primären Knoten zuweisen, um sicherzustellen, dass der Snapshot eine neue Lau Nutzung.

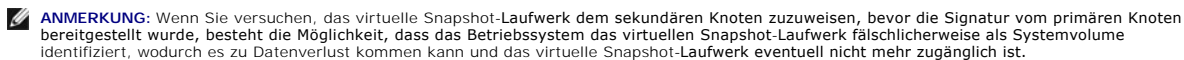

**ANMERKUNG**: Bei einer Clusterkonfiguration mit mehreren virtuellen Snapshot-Laufwerken muss jedes virtuelle Laufwerk zuerst dem Knoten<br>zugewiesen werden, dem das verbundene Quelllaufwerk zugeordnet ist. Der primäre Knoten nicht der primäre Knoten für ein anderes virtuelles Snapshot-Laufwerk.

#### **Virtual Disk Copy**

Virtual Disk Copy – Beim Kopieren eines virtuellen Laufwerks innerhalb eines Speicherarrays wird auf dem virtuellen Ziellaufwerk eine vollständige Kopie der auf dem virtuellen Quelllaufwerk befindlichen Daten erstellt. Virtual Disk Copy kann genutzt werden, um Daten zu sichern, Daten von Datenträgergruppen mit<br>Laufwerken von geringerer Kapazität in Datenträgergruppen mit größe virtuelle Quelllaufwerk zurückzukopieren.

So erstellen Sie eine virtuelle Laufwerkkopie eines freigegebenen So erstellen Sie eine virtuelle Datenträgerkopie eines unter der Microsoft Failover-Clusterunterstützung freigegebenen Laufwerks:

- 1. Verwenden Sie ein virtuelles Snapshot-Laufwerk mit dem freigegebenen Clusterlaufwerk als Quelllaufwerk.
- 2. Führen Sie keine Zuweisung dieses virtuellen Snapshot-Laufwerks auf einen Clusterknoten durch. Verwenden Sie dann das neu erstellte virtuelle Snapshot-Laufwerk als Quelllaufwerk für die virtuelle Laufwerkkopie.

Wenn das freigegebene Clusterlaufwerk ausfällt und Sie es vom virtuellen Ziellaufwerk wiederherstellen müssen, ändern Sie in Failover Cluster Manager den Status der Clustergruppe mit dem ausgefallenen Laufwerk auf Offline, und verwenden Sie dann eines der folgenden Verfahren:

- 1. Verwenden Sie Virtual Disk Copy, um die Daten vom virtuellen Ziellaufwerk auf das freigegebene Clusterlaufwerk zurück zu übertragen.
- 2. Machen Sie die Zuweisung des freigegebenen Clusterlaufwerks an die Hostgruppe rückgängig, und ordnen Sie das virtuelle Ziellaufwerk der Hostgruppe zu.

# <span id="page-23-0"></span>**Installation und Konfiguration eines Failover- Clusters**

Nachdem Sie das private und öffentliche Netzwerk eingerichtet und die freigegebenen Datenträger im Speicherarray den Clusterknoten zugewiesen haben,<br>können Sie die Betriebssystem-Dienste auf Ihrem Failover-Cluster konfigur

Die Vorgehensweise bei der Konfiguration der Failover-Cluster hängt von der verwendeten Windows Server-Betriebssystemversion ab.

Weitere Informationen zum Bereitstellen eines Clusters mit Windows Server 2008-Betriebssystemen finden Sie im *Installations- und Fehlerbehebungshandbuch*<br>*für Dell Failover Cluster unter Microsoft Windows Server 2008* unt

# <span id="page-25-0"></span> **Fehlerbehebung**

**Dell PowerVault MD3200 und MD3220 Speicherarrays mit Microsoft Windows Server Failover-Clustern Hardwareinstallations- und Fehlerbehebungshandbuch**

[Tabelle A](#page-25-1)-1 beschreibt allgemeine Clusterprobleme sowie mögliche Ursachen und Lösungen für diese Probleme.

### <span id="page-25-1"></span>**Tabelle A-1. Allgemeine Fehlerbehebung im Cluster**

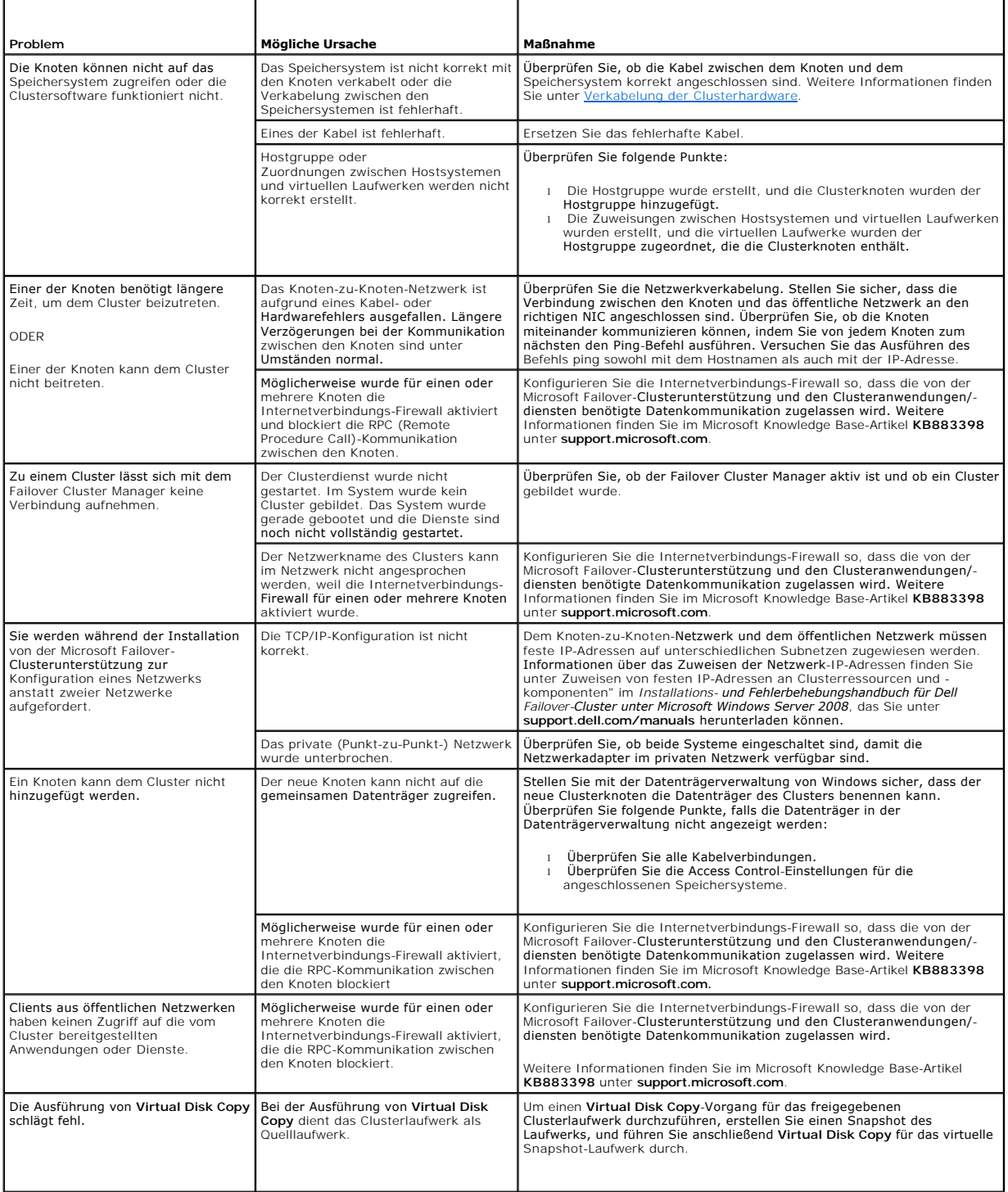

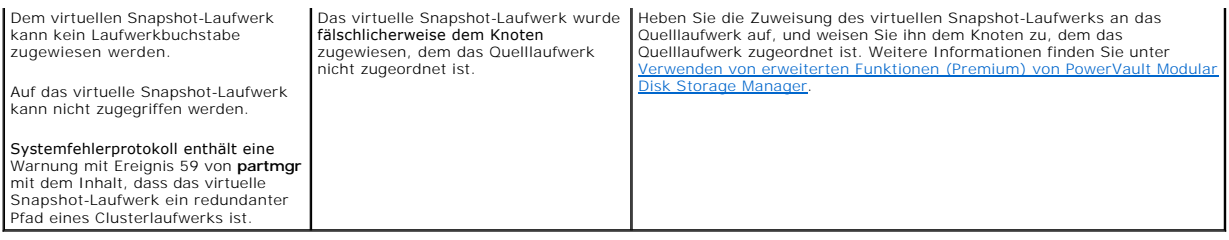